# **Ek kılavuz**

# **RS232-/Ethernet bağlantısı**

VEGAMET 391/624/625, VEGASCAN 693, PLICSRADIO C62

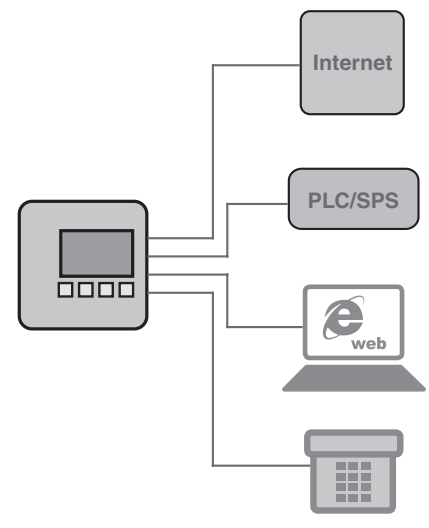

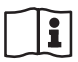

Document ID: 30325

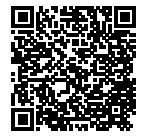

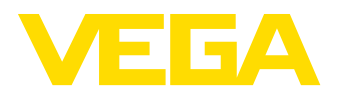

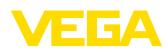

# **İçindekiler**

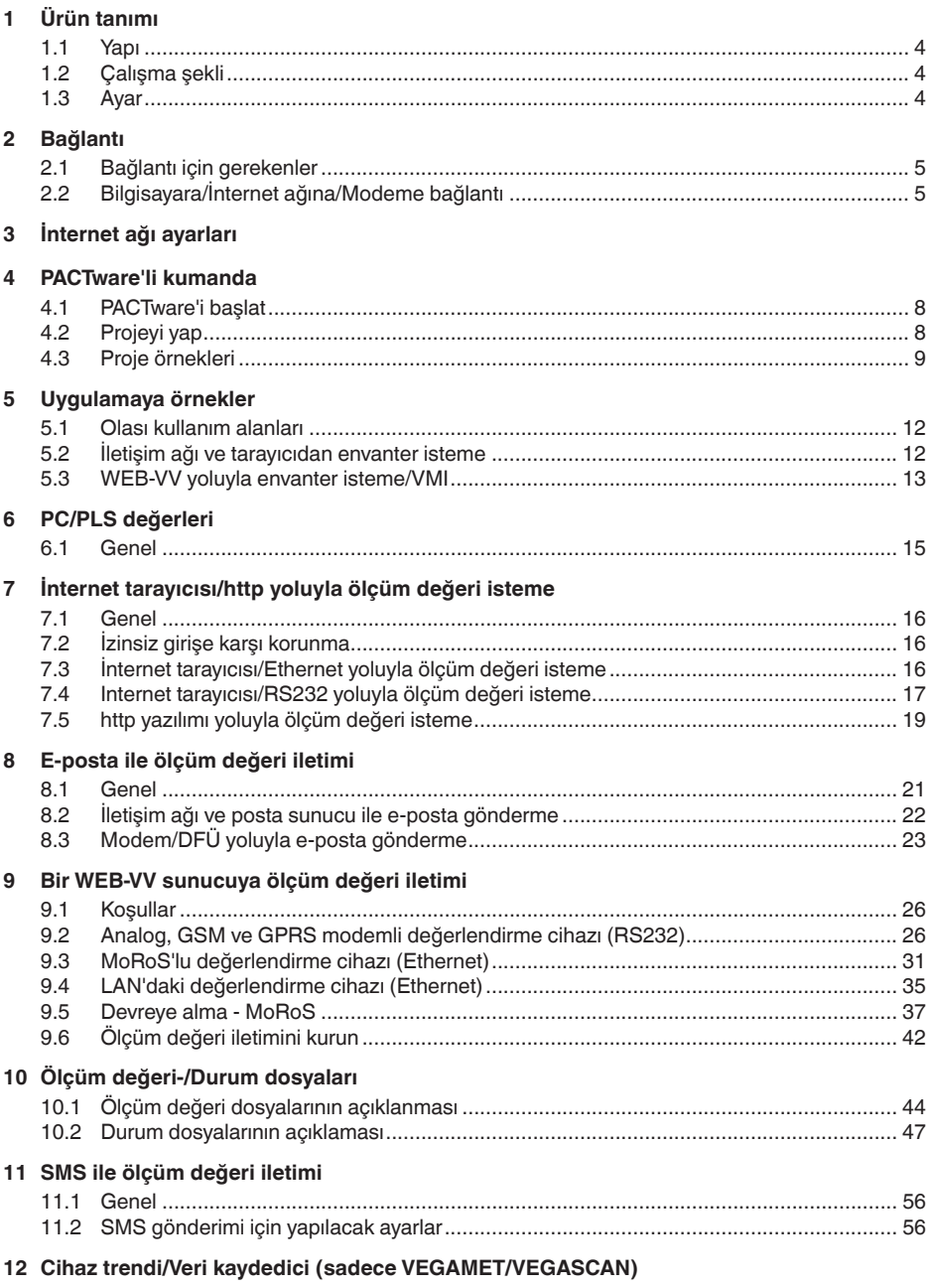

30325-TR-130703 30325-TR-130703

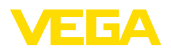

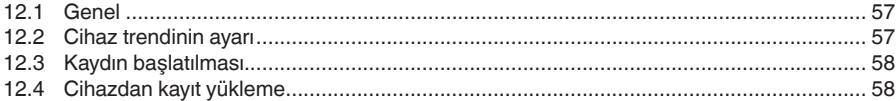

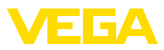

## **1 Ürün tanımı**

### **1.1 Yapı**

Her cihaz alternatif olarak bir RS232 veya Ethernet arayüzü ile donanabilir. Bu arayüzler sabit olarak entegre edilmişler ve bunlar başka bir arayüzle değiştirilememektedir. Bağlantı, ilgili cihazın alt kısmındaki RJ-45 fişi üzerinden sağlanmaktadır.

### **1.2 Çalışma şekli**

#### **RS232 arayüzü Uygulama alanı**

RS232 arayüzü, ölçüm değerlerinin uzaktan alınması için özellikle kolay modem bağlantısının sağlanmasında kullanılmaktadır. Bu durumda dış analog, ISDN ve GSM modemleri kullanılabilmektedir.

### **Ethernet arayüzü**

Ethernet arayüzüyle, cihazlar doğrudan mevcut bir bilgisayar ağına bağlanabilir. Bu durumda, her cihaza kendine ait bir IP adresi verilir. Bu adresten ağ içinden her yere ulaşılması mümkündür.

### **1.3 Ayar**

Cihazların kumanda edilebilmesi için, PACTware konfigürasyon yazılımı ile FDT standardına uygun bir cihaz sürücüsüne (DTM) gerek vardır. Bunun dışında DTM'ler FDT standardına uygun diğer çerçeve uygulamalara bağlanabilir. Temel fonksiyonların ayarı entegre edilmiş göstergeve ayar modülü üzerinden de sağlanabilmektedir.

VEGA'nın tüm cihaz DTM'leri ücretsiz standart sürüm ve ücretli tam sürüm olarak mevcuttur. Yazılımın tam anlamıyla kullanılabilmesi için gereken tüm işlevler standart sürümde bulunmaktadır. Bir projenin kolaylıkla yapılabilmesini sağlayan sihirbaz kullanımı oldukça kolaylaştırmaktadır. Projenin kaydedilmesi, yazdırılması ya da projenin başka bir formattan kaydedilip başka bir formata yazdırılması da standart sürümün özellikleri arasındadır.

Tam sürümde, ayrıca, projenin tam olarak belgelenmesi amacıyla genişletilmiş bir yazdırma fonksiyonunun yanı sıra ölçüm değeri ve yankı eğimi kaydetme gibi olanaklar da mevcuttur. Ayrıca burada bir depo hesaplama programı, bir de ölçüm değeri ve yankı eğimi kayıtlarının analizinin yapılmasını sağlayan çoklu bir izleyici mevcuttur.

Standart sürüm, http://www.vega.com adresinden ücretsiz olarak indirilebilmektedir. CD formatındaki tam sürümü yetkili bayinizden temin edebilirsiniz.

Kullanım anlaşmaları, sizin, standart sürümdeki VEGA-DTM'i istediğiniz sıklıkta kopyalamanıza ve istediğiniz kadar bilgisayarda kullanımınıza izin verir. Tam sürümde, bilgisayar ve kurulum başına ayrı bir (ücretli) sürüm alınması sürüm alınması gerekmektedir.

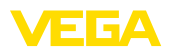

# **2 Bağlantı**

## 2.1 Bağlantı için gerekenler

Güç kaynağının ve sensöriğin bağlantısı, aynen ilgili kullanım kılavuzundaki açıklamalara uygun şekilde ilk başta yapılmalıdır.

## **2.2 Bilgisayara/İnternet ağına/Modeme bağlantı**

Bağlantı, kullanımın amacına uygun şekilde alternatif RS232 veya Ethernet arayüzünden yapılır. Alternatif olarak, cihaz tipine bağlı olarak parametreleme yapabilmek için seri entegre edilen I²C veya USB arayüzü de kullanılabilir. Arayüz bağlantısı hakkındaki ayrıntıları ilgili cihazın kullanım kılavuzundan bulabilirsiniz.

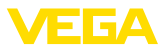

# **3 İnternet ağı ayarları**

Entegre Ethernet arayüzü olan cihazlarda fabrikada otomatik adresleme DHCP üzerinden ayarlanır. Başka deyişle IP adresi bir DHCP sunucusu tarafından atanmalıdır. Cihaz normalde o zaman ana bilgisayarın ismiyle tanımlanır. Alternatif olarak alt ağ maskeli ve opsiyonel ağ geçitli statik bir IP adresinin girilmesi mümkündür.

#### **Uyarı:** П

Bu internet ağı parametresinin ayarlanması/değiştirilmesi ilk olarak Restart (güç kaynağının kesilmesi ve yeniden başlatma) düğmesine basıldıktan sonra kabul edilip etkinleşir.

Yetkili ağ yöneticinizden ağınızda bulunan istediğiniz adresleme türünü ve gerekirse diğer verileri isteyin. Şu ayar seçenekleri ve parametreleri mevcuttur:

Bu kullanım türünde, değerlendirme cihazına otomatik olarak tüm gereken parametreleri bir ağda mevcut olan DHCP sunucusundan atanır. Bu şekilde bu parametreler (ör. IP adresi), kullanıcı tarafından bilinmez. Ayrıca bunlar gücün her kesilişince yeniden değişebilir. Bu nedenle ek olarak bir ana bilgisayar isminin kullanılması gerekir. Bunun üzerinden ağdaki cihaz tanımlanabilir. Alt ağ maskesi, ağ geçidi veya DNS sunucu adresi gibi diğer parametreler, otomatik adres verileceğinde girilmemelidir. Her cihaz, fabrikada, DHCP'ye getirilmiştir. **Dinamik IP adresi (DHCP)**

DHCP sunucusu yoksa (ör. bir bilgisayara çapraz bağlantılı kablo ile bağlantı yapıldığında) veya otomatik herhangi bir adres ataması istenmediğinde, IP adresleri her cihaza manüel olarak girilir. Yetkili ağ yöneticiniz tarafından size, uygun bir alt ağ adresi olan bir IP adresi verilecektir. **Statik (sabit) IP adresi**

Cihazın, ağ segmentine bağlı olacağı alt ağ adresi, IP adresi ile tanımlanmıştır. **Alt ağ adresi**

Bir ağ geçidi tek tek olan ağ segmentlerini birbirlerine bağlar. Veri trafiği bu şekilde lokal ağ segmentinin dışındaki hedeflere aktarılabilir. Bir ağ geçidi adresinin girilmesi sadece manüel adres verildiğinde ve büyük ağlarda gerekmektedir. **Standart ağ geçidi**

IP adresi normalde bilinmediğinde ve her an değişebilecek bir faktör olduğundan, DHCP üzerinden otomatik adresleme yapıldığında, bir ana bilgisayar isminin girilmesi gerekmektedir. Fabrikada, ana bilgisayar ismi seri numarası ile "*VEGA-*" ön ekinden oluşmaktadır. İstenilen bir ana bilgisayar ismi (ör. ölçüm noktasının veya tesisin) girilebilir. Ana bilgisayar ismi sadece boşluksuz harf ve sayılardan oluşmalıdır. Özel karakterlerden sadece tirenin ''**-**" kullanılmasına izin vardır. İlk karakterin mutlaka harf olması gerekmektedir. Ana bilgisayar ismi maks. 16 karakter uzunluğunda olabilir. **Ana bilgisayarın ismi**

Bir DNS sunucusu, IP adresi ile ana bilgisayar isminin atanmasından sorumludur. Bu, ağ cihazları ana bilgisayar ismi üzerinden tanımlandığından, özellikle otomatik adres atamalarda önem taşır. Bir DNS sunucu adresinin girilmesi sadece manüel adres verildiğinde ve **DNS sunucusu**

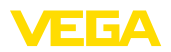

büyük ağlarda gerekmektedir. Bir DNS sunucu adresinin manüel yolla girilmesi sadece DTM üzerinden mümkün olur. Entegre gösterge ve ayar birimi üzerinden ayar yapılamaz.

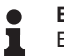

**Bilgi:**

Bu ağ parametresinin ayrıntılı açıklamasını ilgili DTM'in çevrim içi yardım bağlantısından bulabilirsiniz.

**Projeyi otomatik olarak** 

**oluştur**

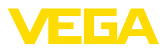

### **4 PACTware'li kumanda**

### **4.1 PACTware'i başlat**

PACTware'i Windows'u Başlat menüsünden çalıştırın. Standart ayarda, kullanıcı isimlerinin ve şifrenin girilmesine gerek yoktur. Kullanıcı ismi/şifre gibi bilgiler isteniyorsa, "*Diğerleri - Kullanıcının işletmesi*" PACTware menü seçeneğinden farklı haklara sahip farklı kullanıcıları seçebilir ve bir şifre girebilirsiniz.

#### **Bilgi:**

ı

Ayrıca, belirtilen tüm fonksiyonlar her zaman eski Firmware versiyonlarında bulunmamaktadır. Çok sayıda cihazda, en yeni cihaz yazılımı da internet sayfamızdan indirilebilir. Cihaz yazılımının iletimi PACTware üzerinden sağlanır. Güncelleme işleminin nasıl yapılacağı da yine internette mevcuttur.

### **4.2 Projeyi yap**

Her tür alan cihazlarının kullanılması için çıkış noktası, bir PACTware projesindeki cihaz ağının kısmen ya da tam olarak taslağının çıkarılmasıdır. Bu cihaz ağı, otomatik ya da manüel olarak hazırlanabilir ve proje penceresinden görüntülenebilir.

#### **Sade cihaz yapılarında**

Mesela bilgisayarın bir VEGA sensör ile bir VEGACONNECT 4 üzerinden doğrudan bağlantısının yapıldığı sade cihaz yapılarında, cihaz ağının hazırlanması durdurulabilir ve buna alternatif olarak doğrudan *"VEGA-USB-Scan"* desktop bağlantısında tıklanabilir. PACTware'e bu linkten bağlanılacaksa, bağlanan sensörün kimliği otomatik olarak bulunur ve uygun DTM, çevrim içi durumda, PACTware penceresinden görüntülenir. Sadece güncel parametreleme işlemi için gereken DTM bilgilerinin görünebilmesi için tüm PACTware ayar öğeleri bu sırada bastırılmıştır.

#### **Kompleks cihaz yapılarında**

Kompleks cihaz yapılarında, bağlantı yapısı VEGA proje asistanı üzerinden sağlanır. VEGA proje asistanı, PACTware için üretici için belirlenmiş bir ek modüldür. Her VEGA-DTM kurulum paketinde bulunmaktadır ve otomatik olarak bununla birlikte kurulumu yapılır. VEGA proje asistanının yardımıyla bağlı olan cihazlar otomatik olarak tanımlanır ve PACTware projesine entegre edilir. Bunun için ilgili cihazlara sadece bir çevrim içi bağlantı gerekmektedir.

VEGA proje asistanı, "*Proje - VEGA proje asistanı*" altındaki PACTware menü listesinden çağrılır. "*VEGA proje asistanı*" penceresi açılır ve siz, sadece projenin otomatik olarak hazırlaması için istenilen arayüzü seçmek zorunda kalırsınız. Seçilen arayüze sadece bir cihaz bağlanmışsa, DTM parametre penceresi otomatik olarak açılır ve cihaz verileri yüklenir.

VEGA proje asistanıyla nasıl çalışılacağı hakkındaki diğer bilgileri ilgili çevrim içi yardımdan alabilirsiniz. Bu, doğrudan, "*VEGA proje asistanı*" penceresinden açılabilir.

30325-TR-130703 30325-TR-130703

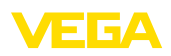

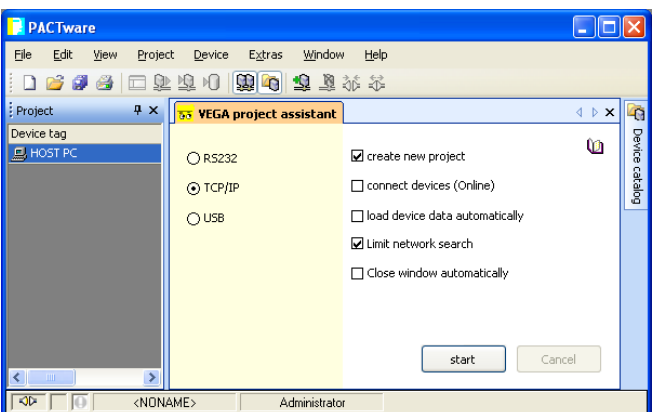

*Res. 1: Proje asistanı*

Parametrelenecek cihazlar yoksa veya bağlı değilse de, proje yinede manüel olarak hazırlanabilir (çevrim dışı kullanım). Cihaz kataloğunda bunların hepsi, bilgisayara kurulu DTM'lerde görüntülenir. Normalde DTM'ler, bunlarla ayarlanan cihazlarla aynı isimdedir. Daha iyi bir genel bilgi alabilmek için cihaz kataloğu farklı alt gruplardan oluşmaktadır. En üst düzlemde, önde, ilgili DTM'lerin üreticileri görüntülenmektedir. Bunun altında DTM'ler "*Sürücü*", "*Ağ geçidi*" ve "*Cihaz*" gibi fonksiyon kategorilerine ayrılmıştır. **Projeyi manüel oluştur**

Proje penceresinde bir proje oluşturulması için, kullanılmakta olan her cihaz, DTM'ler cihaz kataloğundan kopyalanmalıdır. Bir DTM'in kopyalanması için çıkış noktası olarak, HOST bilgisayarı yazılmalıdır. İstenilen DTM'in sayılması için iki kez tıklayın ve cihaz kataloğundan proje penceresine taşımak için ''taşı ve düşür'' fonksiyonlarını kullanın. Proje penceresinde, seçilen cihazların birbirlerinden daha iyi ayırt edilmeleri için isimlerini istediğiniz şekilde değiştirebilirsiniz. Proje penceresi veya cihaz kataloğu ekranda görünmüyorsa, bunları "*Görüntüle*" menü listesinden aktive edebilirsiniz.

### **4.3 Proje örnekleri**

#### **Proje hazırlama - Sensörlü VEGAMET 391**

**USB üzerinden VEGAMET** Sonraki örnek, VEGAMET 391'e bağlı bir sensörün tipik bir projesini göstermektedir. VEGAMET 391 için iletişim bu örnekte USB üzerinden sağlanır. "*VEGA proje asistanının*", kullanılmasını tavsiye ederiz. Bu sayede proje hazırlama açık ve net bir şekilde kolaylanır ve hatalar engellenir. İlgili tüm bileşenler otomatikman bulunur ve projeye eklenir. **391 bağlantısı**

Planlama yine de manüel olarak gerçekleşecekse (çevrim içi bir projenin hazırlanması söz konusuysa) aşağıdaki DTM'ler proje ağacına eklenmelidir:

1. Cihaz kataloğundan ilk olarak "*Sürücü*" kategorisinden"*VEGA USB*"-DTM'i seçin ve bunu ör. proje penceresine iki kez tıklayarak taşıyın.

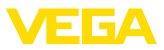

- 2. "*Cihaz*" kategorisinden istenilen sensör DTM'ini seçin ve bunu proje penceresine taşıyın.
- 3. "*Cihaz*" kategorisinden istenilen sensör DTM'ini seçin ve bunu proje penceresine taşıyın.
- 4. Şimdiyse DTM'e iki kez tıklayarak proje penceresindeki sensörde açın ve istenilen ayarları yapın (Bkz. Bölüm "*Parametreleme*")

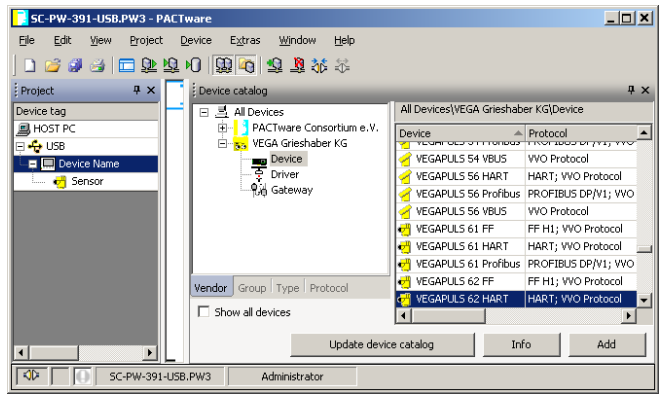

*Res. 2: VEGAPULS'lu proje*

#### **Proje hazırlama - Sensörlü VEGAMET 624**

Sonraki örnek, VEGAMET 624'e bağlı bir sensörün tipik bir projesini göstermektedir. VEGAMET 624 için iletişim bu örnekte internet ağı ve Ethernet üzerinden sağlanır. "*VEGA proje asistanının*", kullanılmasını tavsiye ederiz. Bu sayede proje hazırlama açık ve net bir şekilde kolaylanır ve hatalar engellenir. İlgili tüm bileşenler otomatikman bulunur ve projeye eklenir. **Ethernet üzerinden VE-GAMET 624 bağlantısı**

> Planlama yine de manüel olarak gerçekleşecekse (çevrim içi bir projenin hazırlanması söz konusuysa) aşağıdaki DTM'ler proje ağacına eklenmelidir:

- 1. Cihaz kataloğundan ilk olarak "*Sürücü*" kategorisinden"*VE-GA-Ethernet*"-DTM'i seçin ve bunu ör. proje penceresine iki kez tıklayarak taşıyın.
- 2. "*Ağ geçitleri*" kategorisinden VEGAMET 624-DTM'i seçin ve bunu proje penceresine taşıyın.
- 3. "*Cihaz*" kategorisinden istenilen sensör DTM'ini seçin ve bunu proje penceresine taşıyın.
- 4. Proje ağacından "*VEGA Ethernet*" DTM'ini seçin ve sağ fare düğmesinden "*Diğer fonksiyonlar - DTM adreslerini değiştir*" menü seçeneğini seçin. "*Yeni adres*" alanından VEGAMET'i sonradan gerçek kullanımda alacak IP adresini ya da ana bilgisayarın ismini girin.
- 5. Şimdiyse VEGAMET ve sensör DTM'ine iki kez tıklayarak istediğiniz ayarları yapın (Bkz. Bölüm "*Parametreleme*").

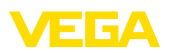

| SC-PW-624-LAN.PW3 - PACTware             |                                                                                                    | $\Box$                                                                                  |
|------------------------------------------|----------------------------------------------------------------------------------------------------|-----------------------------------------------------------------------------------------|
| File<br>Edit<br>View<br>Project          | Help<br>Extras<br>Window<br>Device                                                                  |                                                                                         |
| 1 6 4 4 6 9 9 4 4 5 6 9 4 5 4 5          |                                                                                                    |                                                                                         |
| a x<br>Project                           | Device catalog                                                                                      | <b>A</b> X                                                                              |
| Device tag                               | .록 All Devices<br>日                                                                                 | All Devices\VEGA Grieshaber KG\Device                                                   |
| 巴 HOST PC<br>⊟ ar LAN                    | PACTware Consortium e.V.<br><b>E-RA</b> VEGA Grieshaber KG                                          | Protocol<br>Device<br>איז <sub>ד</sub> צק וט כטטב וטאד "כטטווט דודס כ <u>ו</u> ט וויסט" |
| □ □ Device Name                          | $\begin{array}{c}\n\overline{\phantom{a}} \\ -\frac{\overline{a}}{2} \\ \end{array}\n\text{Device}$ | VEGAPULS 54 VBUS<br><b>VVO Protocol</b>                                                 |
| <del>i</del> n d <mark>eri</mark> Sensor |                                                                                                    | VEGAPULS 56 HART<br>HART: VVO Protocol                                                  |
|                                          | - Rid Gateway                                                                                       | VEGAPULS 56 Profibus<br>PROFIBUS DP/V1: VVO                                             |
|                                          |                                                                                                    | VEGAPULS 56 VBUS<br><b>WO Protocol</b>                                                  |
|                                          |                                                                                                    | <b>M</b> VEGAPULS 61 FF<br>FF H1: VVO Protocol                                          |
|                                          |                                                                                                    | VEGAPULS 61 HART<br>HART: VVO Protocol                                                  |
|                                          |                                                                                                    | VEGAPULS 61 Profibus<br>PROFIBUS DP/V1: VVO                                             |
|                                          | Group   Type   Protocol<br>Vendor                                                                   | <b>M</b> VEGAPULS 62 FF<br>FF H1; VVO Protocol                                          |
|                                          |                                                                                                    | VEGAPULS 62 HART<br>HART; VVO Protocol                                                  |
|                                          | Show all devices                                                                                    |                                                                                         |
| $\mathbf{r}$                             | Update device catalog                                                                               | Info<br>Add                                                                             |
| ⊲⊵<br>SC-PW-624-LAN.PW3                  | Administrator                                                                                       |                                                                                         |

*Res. 3: VEGAPULS'lu VEGAMET projesi*

**Şart**

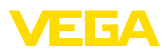

## **5 Uygulamaya örnekler**

### **5.1 Olası kullanım alanları**

- VMI (Vendor Managed Inventory)
- Ağ ve internet tarayıcısından bir tankın envanterinin istenmesi
- Dolum seviyelerinin, bildirim eşiklerinin ve yanlış bildirimlerin e-posta veya cepten bağımsız olarak gönderilmesi
- Birden çok tankın modem üzerinden uzaktan istenmesi
- Modbus TCP'si üzerinden ölçüm değeri isteme
- ACSII Protokolü üzerinden ölçüm değeri isteme
- http ile ölçüm değeri dosyalarının ekranda görüntülenmesi

### **5.2 İletişim ağı ve tarayıcıdan envanter isteme**

Bir tank deposunun stokları sürekli olarak ölçülüp denetlenmelidir. Ölçüm değerleri, müdürlerin ve satış iş yerlerine gönderilecektir. Ayrıca belli bir dolum miktarının altına düşüldüğünde otomatik bir mesaj çıkar.

Ethernet arayüzlü bir ya da birden fazla değerlendirme cihazı çevrimsel olarak ilgili sensörlerden bilgi isterler. Ölçüm değerleri, değerlendirme cihazında işleme koyulurve istenilen şekil ve ölçüm biriminde entegre Web sunucusunda iletilir. Ölçüm değerleri artık firma ağında bulunan her kullanıcı tarafından ekranda görüntülenebilir. Ayrıca her hazne için gerekli minimum miktar girilir. Bu dolum seviyesinin altına düşüldüğünde, entegre posta sunucusundan ilgili kişiye firmanın posta sisteminden bir e-posta gönderilir. **Çözüm önerisi**

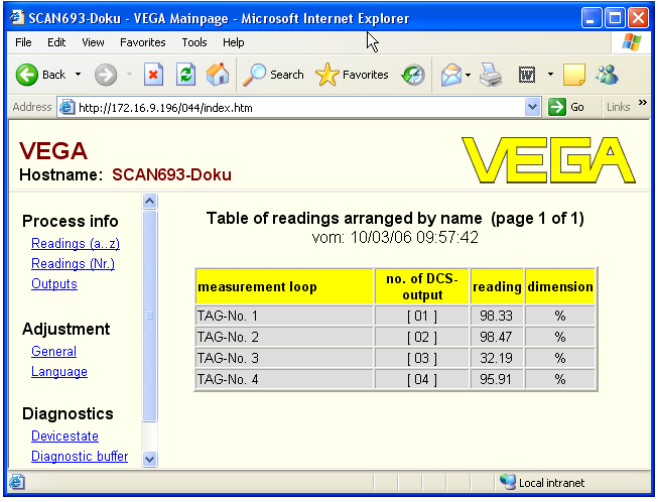

*Res. 4: Web tarayıcısı aracılığıyla ölçüm değeri göstergesi*

#### **Devreye alma**

 $\overline{12}$ 

- Sensörlerin ve değerlendirme cihazının bağlantısı
- Sensör-HART adreslerinin atanması (VEGAMET 625 veya VEGASCAN 693'te)

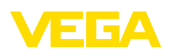

- Değerlendirme cihazına IP adresi/ana bilgisayarın ismi, tarih ve saatin girilmesi
- PACTware ve DTM'lerin herhangi bir iletişim ağına ve bilgisayara kurulumu
- Sensörlerin PACTware ile parametrelenmesi (ör. yanlış sinyal kaydı)
- Değerlendirme cihazının (seviye ayarı, ölçekleme, lineerizasyon) PACTware ile parametrelenmesi
- Web ve posta sunucusunun devreye alınması
- Değerlendirme cihazının ana bilgisayar ismi/IP adresi girilerek, ölçüm değerlerinin web tarayıcısı aracılığıyla gösterilmesi

## **5.3** WEB-VV voluvla envanter isteme/VMI

Bir tedarikçi, müşterilerinin tank deposundaki stoklarını ölçmek ve gerekenikendi saptayıp getirmek ister. Günde birkaç kez güncellenen ekrandan, son günlerdeki ve haftalardaki dolum seviyelerine giriş yapabilir. Bu şekilde, tedarikçi, müşterilerine neyin gerektiği ve müşterilerinin ne kadar kullandığı hakkında fikir yürütebilir ve tedariklerini bu şekilde planlayabilir. Bu, kendisine, alınacak potansiyel malları görebilmesine ve kamyonunu daha iyi yüklemesine olanak sağlar. Ayrıca tanklarda belirli bir minimum dolum seviyesinin altına düşüldüğünde bir ileti gönderilmesi gerekir. Bu şekilde tedarikçi, müşterisine üretimi için satın alma ve siparişle uğraşma zahmeti vermeden her zaman yeterli miktarda ham madde sağlayabilir. Bu şekilde tedarikçi müşteri ile olan ilişkisini güçlendirir ve bunun sonucunda sürekli sipariş alır.

**Şart**

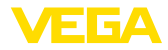

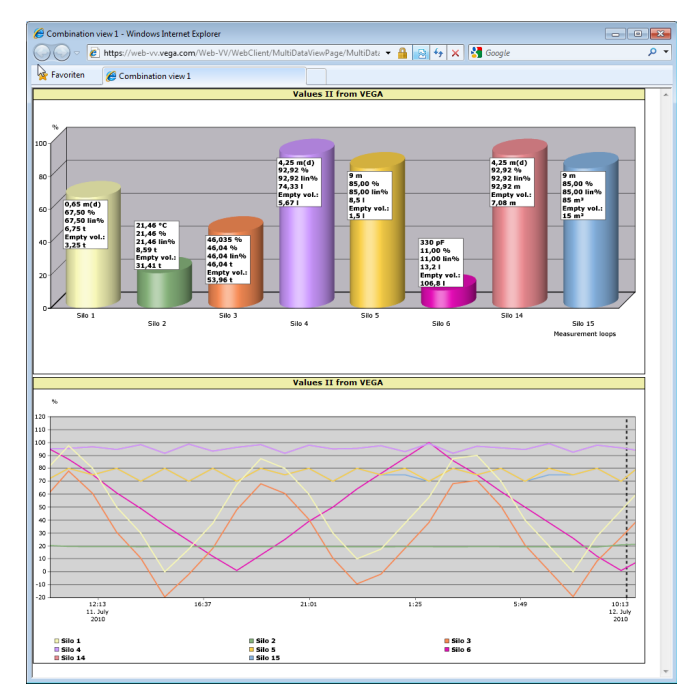

*Res. 5: WEB-VV yoluyla uzaktan bilgi alma*

#### **Çözüm önerisi**

Her müşterinin iş yerine seri arayüzlü ve modemli (sabit numara veya cep numarası) bir değerlendirme cihazı kurulmaktadır. Ölçüm değerleri, her değerlendirme cihazından VEGA'daki merkezî WEB-VV sunucusuna bağımsız olarak iletilmektedir. Alternatif olarak ölçüm değeri iletimi aynı zamanda Ethernet arayüzü ve mevcut şirket ağından da yapılabilir. Ölçüm değerleri, tüm dünyada, internet ve Web tarayıcısı üzerinden (yetkili) kişiler tarafından kolayca ve rahatça çağrılabilir. Hem güncel ölçüm değerleri hem de geçmiş veriler çizelgeden görülebilir. Her ölçüm yeri için belli bir bildirim eşiği tanımlanabilir. Bunun altında kalındığında belirli kişilere e-posta ya da telefonlarından mesaj gönderilebilir.

 $\cdots$  $\cdots$ 

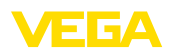

# **6 PC/PLS değerleri**

### **6.1 Genel**

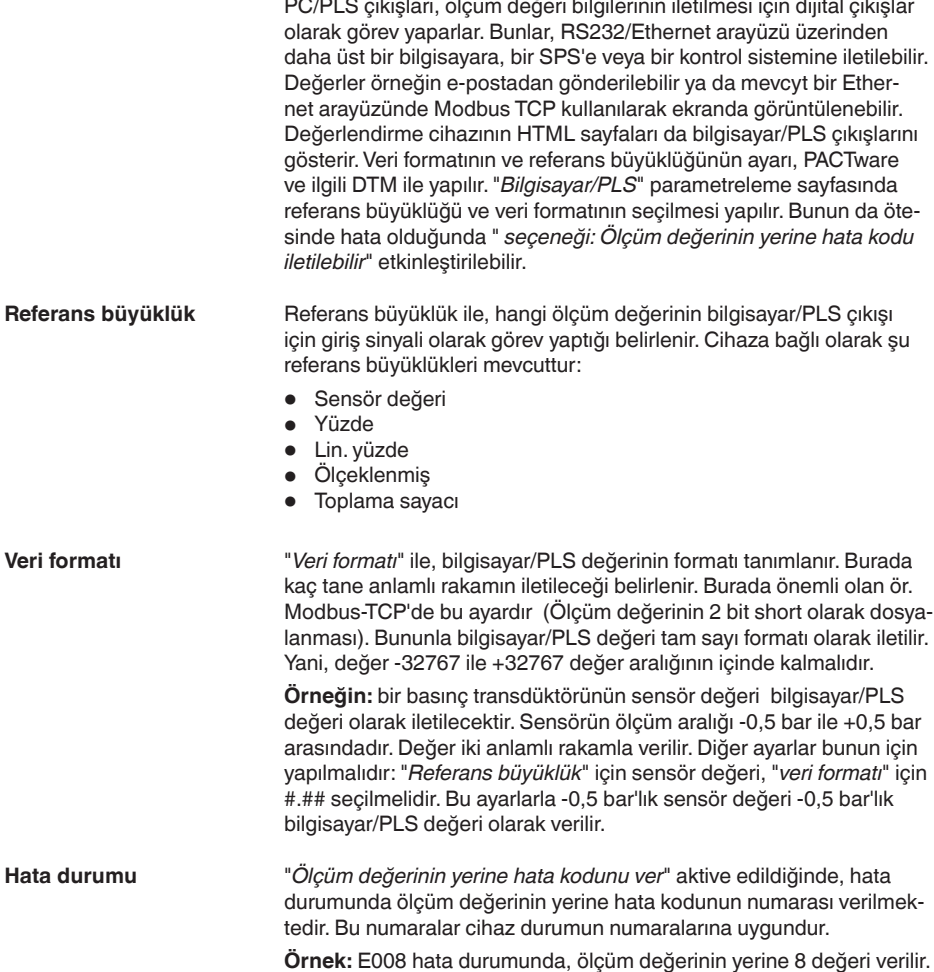

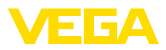

## **7** İnternet tarayıcısı/http yoluyla ölçüm **değeri isteme**

### **7.1 Genel**

Her hangi bir tarayıcı ile (ör. Internet Explorer) değerlendirme cihazında bulunan tüm ölçüm değerleri istenilen şekilde ve ebatta görüntülenebilmektedir. Ölçüm değeri bu durumda HTML tablosu olarak görüntülenir. Bir firma ağında, bu Ethernet yoluyla sağlanır. Ölçüm değeri uzaktan istenecekse, RS232 arayüzlü ve bağlı modemli bir değerlendirme cihazı kullanılmalıdır.

Ayrıca ölçüm değeri bu http'si olan bir yazılımla (ör. Excel) istenebilir.

## **7.2 İzinsiz girişe karşı korunma**

Ölçüm değerinin izinsiz olarak istenmesini engellemek için değerlendirme cihazının izinsiz girişe karşı bir koruma programı ile donatılması gerekmektedir. Bunun için tarayıcıyı kullanın ve ana bilgisayarın ismini veya cihazın IP adresini girin. ''*Ayarlar - Genel*"in altında kullanıcı ismi ile şifreyi tanımlayabilir ve izinsiz giriş güvenliğini etkinleştirebilirsiniz. Belli bir sayfaya ulaşmak için sizden ilk olarak standart kullanıcı ismi ile şifre istenir. Kullanıcı ismi ve şifre yazan kısma "*VEGA*" yazın. Bundan sonra ölçüm değeri istemi için giriş güvenliğini aktive edebilir, kendi şifrenizi verebilirsiniz.

Giriş güvenliği http'den istenilebilen ölçüm değeri ve cihaz trendi dosyaları için de geçerlidir.

#### **Uyarı:** П

Bu giriş güvenliği ölçüm değerinin tarayıcıdan istenmesini engeller. Değerlendirme cihazının konfigürasyonu izinsiz girişe karşı korunacaksa, başka bir giriş güvenliği de mevcuttur. Bu, PACTware veya uygun DTM ile konfigüre edilir.

### **7.3** İnternet tarayıcısı/Ethernet yoluyla ölçüm **değeri isteme**

- Ethernet arayüzlü değerlendirme cihazı
- Uygun cihaz DTM'i olan PACTware
- Değerlendirme cihazının yerinden Ethernet bağlantısı
- Ethernet bağlantılı ve tarayıcılı Windows bilgisayar

### **Devreye alma**

**Koşullar**

16

İlk olarak ana bilgisayar ismini ya da IP adresi ile alt ağ maskesini doğrudan "*Cihaz ayarları*" başlığındaki denetim cihazının ayar biriminden girin (Bkz. ilgili cihazın kullanım kılavuzu.). Güç kaynağını kısa bir süre için kesin. Bundan sonra cihaza tüm ağda ana bilgisayar ismi veya IP adresinden erişilebilir. İstenilen bir ağ bilgisayarına cihazına uyan DTM'leri olan PACTware konfigürasyon yazılılımının kurulumunu yapın. Sonra her ölçüm noktasını ve sensörü kullanım kılavuzunda yazdığı şekilde parametreleyin. Diğer bilgileri "*PACTware ile parametreleme*" bölümünden ya da PACTware ve DTM'in çevrim içi yardımından da bulabilirsiniz.

30325-TR-130703 30325-TR-130703

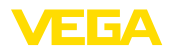

**Ölçüm değerinin göstergesi**

Ağınızdaki istediğiniz bir bilgisayardan tarayıcıyı (ör. Internet Explorer) açın. Ana bilgisayar ismini veya IP adresini "*Adres*" veya "*URL*" yazılı alana doldurun. Bunun ardından, değerlendirme cihazına koyulan HTML tablosu tüm ölçüm değerleriyle birlikte tarayıcınızın penceresinde görüntülenir. Bu ölçüm değerini ağınızda istediğiniz sayıda bilgisayardan isteyebilirsiniz.

|                                                        | SCAN693-Doku - VEGA Mainpage - Microsoft Internet Explorer |                        |       |                            |          |
|--------------------------------------------------------|------------------------------------------------------------|------------------------|-------|----------------------------|----------|
| Fdit<br>File<br>View<br>Favorites                      | Tools<br>Help                                              |                        |       |                            |          |
|                                                        | Back + ( x 2 4 3 3 Search + Favorites + 3 +                |                        |       | W                          |          |
| Address <b>&amp; http://172.16.9.196/044/index.htm</b> |                                                            |                        |       | $\Rightarrow$ Go<br>$\vee$ | Links >> |
| VEGA<br>Hostname: SCAN693-Doku                         |                                                            |                        |       |                            |          |
| Process info<br>Readings (az)<br>Readings (Nr.)        | Table of readings arranged by name (page 1 of 1)           | vom: 10/03/06 09:57:42 |       |                            |          |
| Outputs                                                | measurement loop                                           | no. of DCS-<br>output  |       | reading dimension          |          |
|                                                        | TAG-No. 1                                                  | 1011                   | 98.33 | %                          |          |
| Adjustment                                             | TAG-No. 2                                                  | [02]                   | 98.47 | %                          |          |
| General                                                | TAG-No. 3                                                  | [03]                   | 32.19 | %                          |          |
| Language                                               | TAG-Nn 4                                                   | [04]                   | 95.91 | %                          |          |
| Diagnostics<br><b>Devicestate</b><br>Diagnostic buffer |                                                            |                        |       |                            |          |
| Ð                                                      |                                                            |                        |       | Local intranet             |          |

*Res. 6: Internet Explorer'dan ölçüm değeri görüntüleme*

### **7.4 Internet tarayıcısı/RS232 yoluyla ölçüm değeri isteme**

Ölçüm değerinin RS232 arayüzü ve PPP (Point to Point Protocol) kullanılarak istenmesi, firmada bir içi ağı veya özel doğrudan bir bağlantı mevcut değilse gerekir. PPP iki bilgisayar (Points) arasındaki seri bir bağlantı için iletim standardıdır. Genelde bunda bir modemli bir seçme hattı (telefon hattı) kullanılmaktadır.

Ölçüm değerinin internet tarayıcısından istenmesinde bir Dial-In bağlantı söz konusudur. Değerlendirme cihazı içeri gelen aramayı kabul eder ve arayan konuk bilgisayara bir Internet Service Provider (ISP)'ı gibi davranır. Bu şekilde, http yoluyla değerlendirme cihazından veriler arasında değiş tokuş sağlanmış olur. Bir DFÜ bağlantısı aracılığıyla bundan sonra, bir tarayıcı ile denetim cihazının HTML sayfalarına girmek mümkündür.

Telefon bağlantısı olmadığı takdirde, RS232 arayüzlü bir GSM radyo modemi de kullanılabilir. Bu durumda ayrıca veri iletimi seçeneği olan bir GSM mobil radyo sözleşmesi gerekmektedir. Cep kullanıcısının bulunduğu yerde ağ çekiminin yeterli olmasına dikkat edin. Cep kullanıcısının bulunduğu yerin ağ çekiminin yeterli olmasına dikkat edin. Ayrıca içindeki SIM kartının şifresinin pasif konumda olması gerekmektedir.

**Koşullar**

30325-TR-130703

30325-TR-130703

- RS232 arayüzlü değerlendirme cihazı
- Uygun cihaz DTM'i olan PACTware

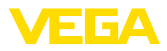

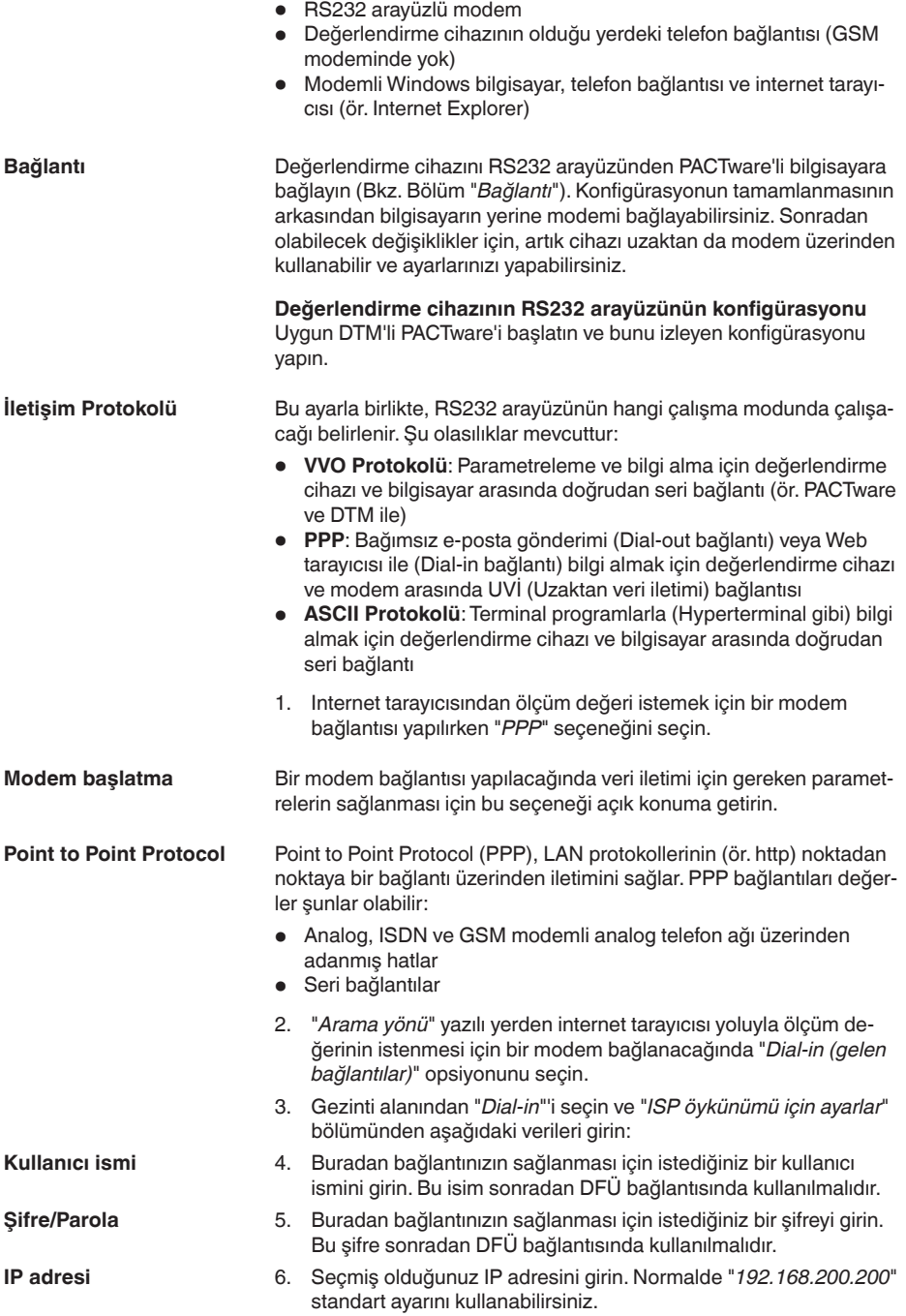

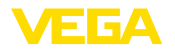

#### 7. İstediğiniz ismi ilgili alana girin. **Ana bilgisayarın ismi**

#### **Bilgisayara bir DFÜ bağlantısının kurulması**

Önce bir DFÜ bağlantısını kurun. Windows 2000/XP'nin altında, bunun için "Yeni bağlantılar için asistanlar" bulunmaktadır. Buna "Start - Ayarlar - Ağ Bağlantıları" linklerinden ulaşabilirsiniz. Bu işlem, modemle internete bağlanma işleminin aynısıdır. Aranacak numara olarak tesis modeminin telefon numarasını verin. Kullanıcı ismi/Şifre altına, önceden değerlendirme cihazında kullanılan bilgileri girin. Sabit, 9600 baud'luk bir değeri girin.

#### Sonra, DFÜ bağlantınızı başlatın ve değerlendirme cihazı için iletişimi kurun. **Ölçüm değerinin göstergesi**

İnternet tarayıcısını (ör. Internet Explorer) açın ve önceden belirlenmiş olan IP adresini "*Adres*" veya "*URL*" yazılı alana doldurun. Bunun ardından, değerlendirme cihazına koyulan HTML tablosu tüm ölçüm değerleriyle birlikte tarayıcınızın penceresinde görüntülenir.

|                                                        |                               | SCAN693-Doku - VEGA Mainpage - Microsoft Internet Explorer |                                      |                       |       |                                |               |
|--------------------------------------------------------|-------------------------------|------------------------------------------------------------|--------------------------------------|-----------------------|-------|--------------------------------|---------------|
| File<br><b>Fdit</b><br>View                            | Favorites                     | Tools<br>Help                                              |                                      |                       |       |                                |               |
| Back -                                                 | $\vert x \vert \vert 2 \vert$ |                                                            | Search <b>A</b> Favorites <b>(A)</b> |                       |       | 网                              |               |
| Address <b>C</b> http://172.16.9.196/044/index.htm     |                               |                                                            |                                      |                       |       | $\vee$ $\rightarrow$ Go        | $\,$<br>Links |
| <b>VEGA</b><br>Hostname: SCAN693-Doku                  |                               |                                                            |                                      |                       |       |                                |               |
| <b>Process info</b><br>Readings (az)<br>Readings (Nr.) |                               | Table of readings arranged by name (page 1 of 1)           | vom: 10/03/06 09:57:42               |                       |       |                                |               |
| Outputs                                                |                               | measurement loop                                           |                                      | no. of DCS-<br>output |       | <mark>reading</mark> dimension |               |
|                                                        |                               | TAG-No. 1                                                  |                                      | [01]                  | 98.33 | %                              |               |
| Adjustment                                             |                               | TAG-Nn 2                                                   |                                      | [02]                  | 98.47 | %                              |               |
| General                                                |                               | TAG-No 3                                                   |                                      | [03]                  | 32.19 | %                              |               |
| Language                                               |                               | TAG-No. 4                                                  |                                      | [04]                  | 95.91 | %                              |               |
| <b>Diagnostics</b>                                     |                               |                                                            |                                      |                       |       |                                |               |
| <b>Devicestate</b>                                     |                               |                                                            |                                      |                       |       |                                |               |
| Diagnostic buffer                                      | $\overline{\mathbf{v}}$       |                                                            |                                      |                       |       |                                |               |
| 创                                                      |                               |                                                            |                                      |                       |       | Local intranet                 |               |

*Res. 7: Internet Explorer'dan ölçüm değeri görüntüleme*

## **7.5 http yazılımı yoluyla ölçüm değeri isteme**

Ölçüm değeri dosyalarının istenmesi için, http özellikli herhangi bir yazılımın kullanması gerekmektedir. Excel ile örneğin ölçüm değerleri herhangi bir aralıkta otomatik olarak görüntülenebilir ve bu bilgiler tablo olarak da kaydedilebilir. Ölçüm değerinin ve durum dosyalarının farklı formatları mevcuttur. Bu dosya tiplerine ilişkin detaylı bilgiler için "*Ölçüm değeri ve durum dosyaları*" bölümüne bakın.

• Ethernet arayüzlü değerlendirme cihazı

- Uygun cihaz DTM'i olan PACTware
- Değerlendirme cihazının yerinden Ethernet bağlantısı
- Her değerlendirme cihazı için ağa uyan IP adresi/alt ağ maskesi
- Ethernet bağlantılı ve http özellikli yazılımı olan Windows bilgisayar

**Koşullar**

30325-TR-130703

30325-TR-130703

19

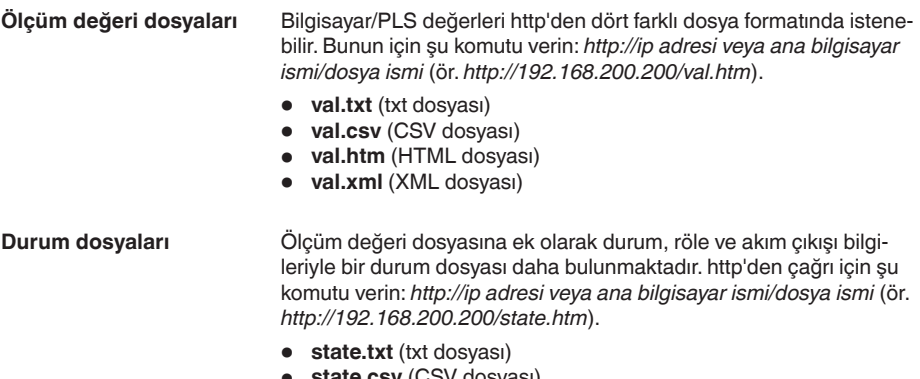

- **state.csv** (CSV dosyası) • **state.htm** (HTML dosyası)
- **state.xml** (XML dosyası)

30325-TR-130703 30325-TR-130703

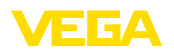

# **8 E-posta ile ölçüm değeri iletimi**

### **8.1 Genel**

Entegre e-posta sunucusu üzerinden güncel ölçüm değerleri herhangi bir kişiye istenilen süre ve aralıklarda gönderilebilmektedir. Ayrıca belli bir dolum seviyesinin üzerine çıkıldığında veya altına düşüldüğünde de e-posta yoluyla bir bildirim gönderilebilir. Bunun dışında bir e-posta gönderimi durum kontrollü de yapılabilmektedir (ör. Arıza bildirimi).

E-posta iki farklı şekilde gönderilebilir:

- İç firma ağı ve posta sunucusu yoluyla gönderme (Ethernet arayüzü seçeneği)
- Modemli ve dış internet/e-posta sağlayıcısı olan DFÜ bağlantısı üzerinden gönderme (RS232 arayüzü seçeneği)

İki seçeneği de, bunların farklı kullanım alanlarını da şu alt başlıklarda ve çevrim içi yardımda daha yakından inceledik.

E-postalar zaman kontrollü olarak gönderileceğinde gerçek/güncel saat görüntülenmelidir. Bu amaç için değerlendirme cihazında bir tampon saat bulunmaktadır. "*Tarih/Saat*" DTM menü seçeneğinden tarih ve saat ayarı yapılabilmektedir. "*Bilgisayar sistem süresini kabul et*" düğmesinden "*Saat*" ve "*Tarih*" alanlarına güncel bilgisayar sisteminin saati ve tarihi geçer. "*Verileri cihaza it*" düğmesinden DTM'de kurulu saat, cihaza yazılır. İki düğme de sadece çevrim içi modda mevcuttur. **Saat**

### **Uyarı:**

П

Bir cereyan kesintisi olduğunda saat belli bir süreye kadar problemsiz çalışır/tamponlanır (cihazın tipine bağlı olarak en az birkaç gün). Daha uzun süreli elektrik kesintilerinde saat yeniden ayarlanmalıdır! Tam köprüleme süresi hakkında ayrıntıları cihaz kılavuzundan bulabilirsiniz.

"*Olay listesi*" parametre sayfasına girilen bilgiler, hangi olayların e-posta ile bilgilendirileceğini belirler. Bunun dışında, hangi alıcıya bilgilendirme gönderileceği ve hangi verilerin bilgilendirme içereceği tanımlanır. Bu olay listesinin çıkarılmasında, kolay konfigürasyon için bir asistan otomatik olarak başlatılır. Bu asistan gereken komutları yerine getirir. **Olay listesi**

> "*Olay tipi*" başlığından hangi olayların e-posta ile bilgilendirileceği belirlenir.

- **Zaman kontrollü:** E-postalar belli bir zaman diliminde veya belli aralıklarla gönderilmektedir.
- **Ölçüm değeri kontrollü:** E-postalar önceden belirlenmiş bir ölçüm değeri nedeniyle (önceden belirlenmiş ölçüm değerinin üzerine çıkıldığında veya altına düşüldüğünde) gönderilir.
- **Durum kontrollü:** E-postalar bir hata durumu ortaya çıktığında gönderilir (Değerlendirme cihazında (ölçüm noktalarından birinde) bir arıza bildirimi varsa).

**Haber içeriği**

**Olay tipi**

"*Haber içeriği*" altında haberin içeriğini belirleyin.

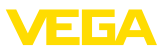

- **Ölçüm değeri:** Gerçek ölçüm değerleri txt, CSV, HTML veya XML formatında gönderilir. *Görsel VEGA dosyası (sadece VEGAMET/ VEGASCAN 600 serisinde):* Gerçek ölçüm değerleri VEGA tarafından belirlenmiş bir formatta gönderilir.
- Görsel VEGA dosyası (sadece VEGAMET/VEGASCAN 600 **serisinde):** Gerçek ölçüm değerleri VEGA tarafından belirlenmiş bir formatta gönderilir. Bu postalar Visual VEGA yazılımından otomatik olarak görüntülenebilir.
- **Cihaz trendi dosyası (sadece VEGAMET/VEGASCAN'da):** Değerlendirme cihazında trend kaydı etkinleştirildiğinde bir dosya bu kayıtla birlikte gönderilir. Diğer bilgileri "*Cihaz trendi*" bölümünden ve çevrim içi yardımdan bulabilirsiniz.

### **Alıcının listesi**

 $\overline{22}$ 

Olay listesine 15 alıcıya kadar alıcının e-posta adresi girilebilir. "*Aktiv*" olarak gösterilen sütun, listeye alınan ve o sırada aktif olan değerleri gösterir. İlgili bir olayda değerlendirme cihazı bir e-posta gönderir. Bağlam menüsünde bir test postası göndermek için de seçeneğiniz vardır. Test postası format ve yapı bakımından, olayın oluşması sırasında gönderilen gerçek e-postaya tekabül eder. Bununla, e-postanın istenilen bilgileri içerip içermediği ve aynı zamanda e-postanın doğru alıcısına gönderilip gönderilmediğini önceden test edebilme şansınız vardır. "*Bilgi*"'ye baktığınızda, buradan, olay listesine girilmiş seçilen değerlerin ayarları hakkında genel bir bilgi elde edersiniz.

### **8.2 İletişim ağı ve posta sunucu ile e-posta gönderme**

posta sunucusunda erişimi sağlanmışsa kullanılır. Bu durumda e-posta konfigürasyonu kısmen hızlı ve kolay şekilde yerine getirilebilir. Bu posta sistemi her zaman özel iletişim için de hizmet etmk zorunda olduğu ve bakımının da bu durum dikkate alınarak yapılması gerektiği için bu posta sisteminin diğer bir avantajı da yüksek kullanım güvenliğidir.

Eğer DSL yönlendiricili bir DSL bağlantısı varsa, bir ağ da var demektir. E-posta sunucunun yerine dıştan bir e-posta sağlayıcının da kullanılması mümkündür.

#### **Koşullar:**

- Ethernet arayüzlü değerlendirme cihazı
- Frame uygulamalı (ör. PACTware ve cihaz DTM'i) kontrol yazılımı
- Değerlendirme cihazının yerinden serbest Ethernet bağlantısı
- Ölçüm değerlerinin gönderilmesi için e-posta adresi
- Kimlik denetimi için hem posta girişi ve çıkışı sunucusunun (POP/ SMTP) ismi veya IP adresi hem de kullanıcı ismi/şifresi
- Ölçüm değerleri gönderilen alıcının e-posta adresi veya adresleri

İlk olarak ana bilgisayar ismini ya da IP adresi ile alt ağ maskesini doğrudan "*Cihaz ayarları*" başlığındaki denetim cihazının ayar biriminden girin (Bkz. ilgili cihazın kullanım kılavuzu.). Güç kaynağını kısa bir süre için kesin. Bundan sonra cihaza tüm ağda ana bilgisayar isimlerinden veya IP adresinden erişilebilir.

Sistem işleticisi, posta hizmet sunucusuna, ölçüm değerlerinin, bildirim ve arızaların gönderilmesi için bir e-posta adresi vermek zorunda-

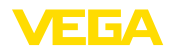

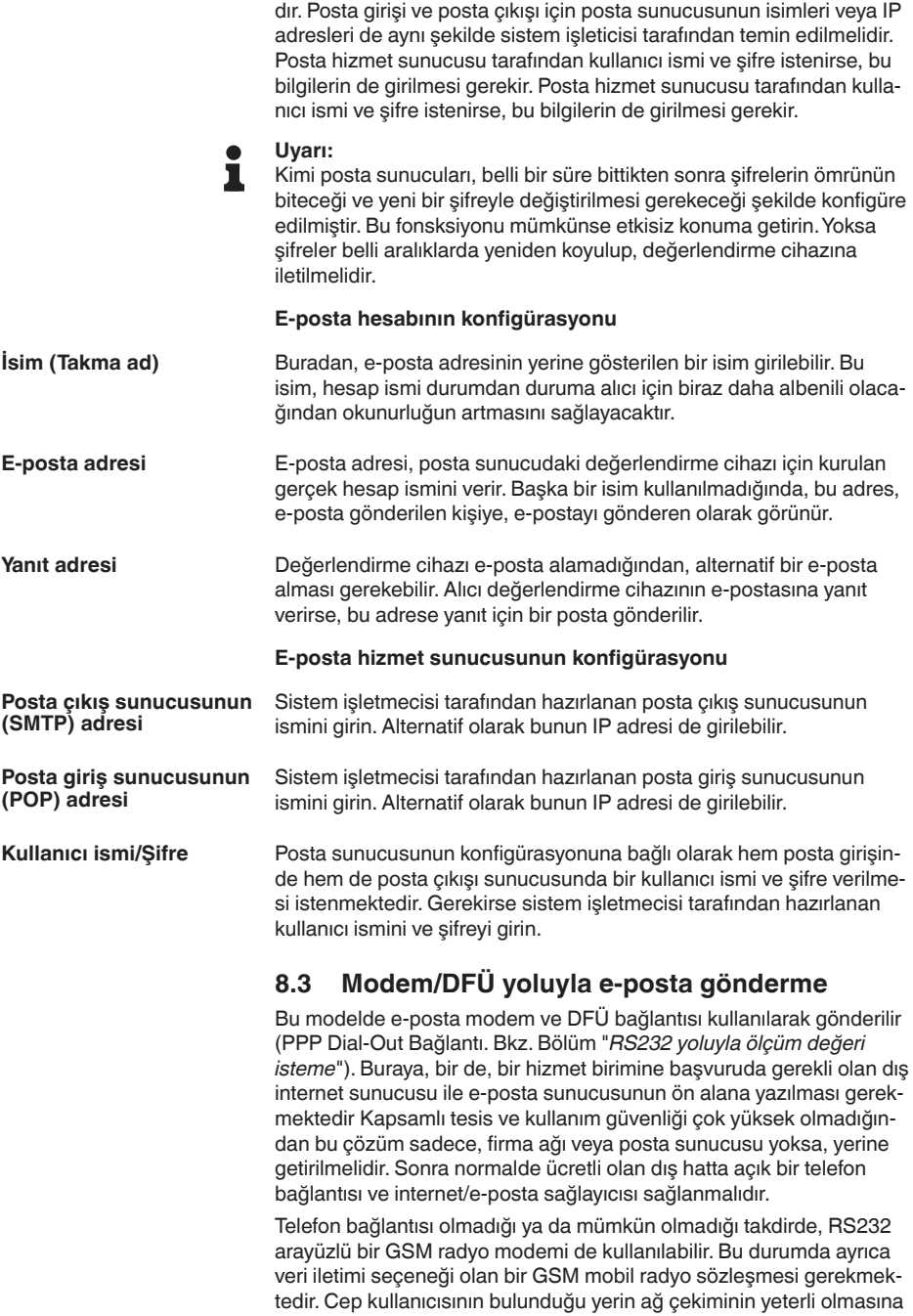

 $\overline{24}$ 

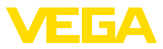

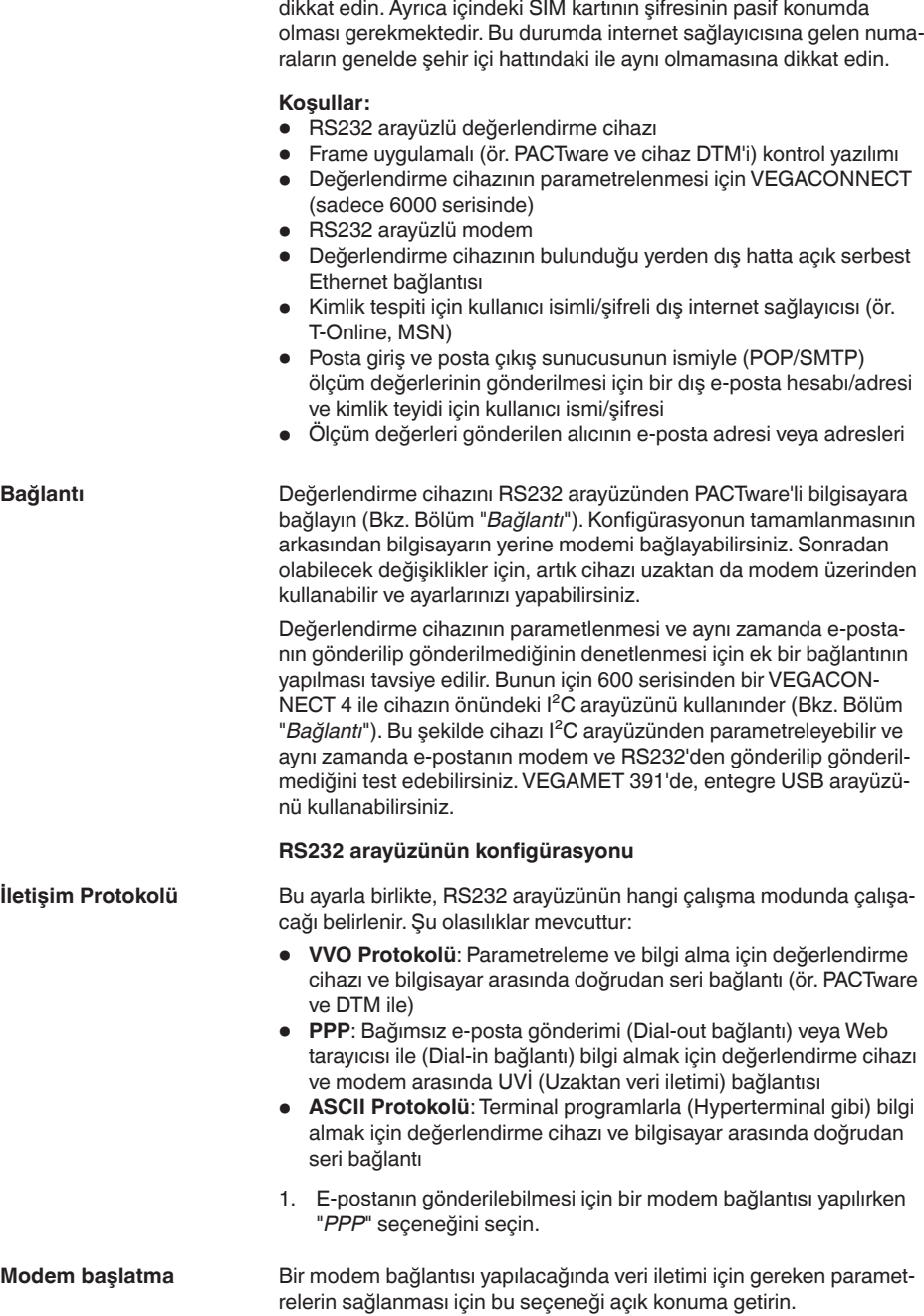

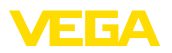

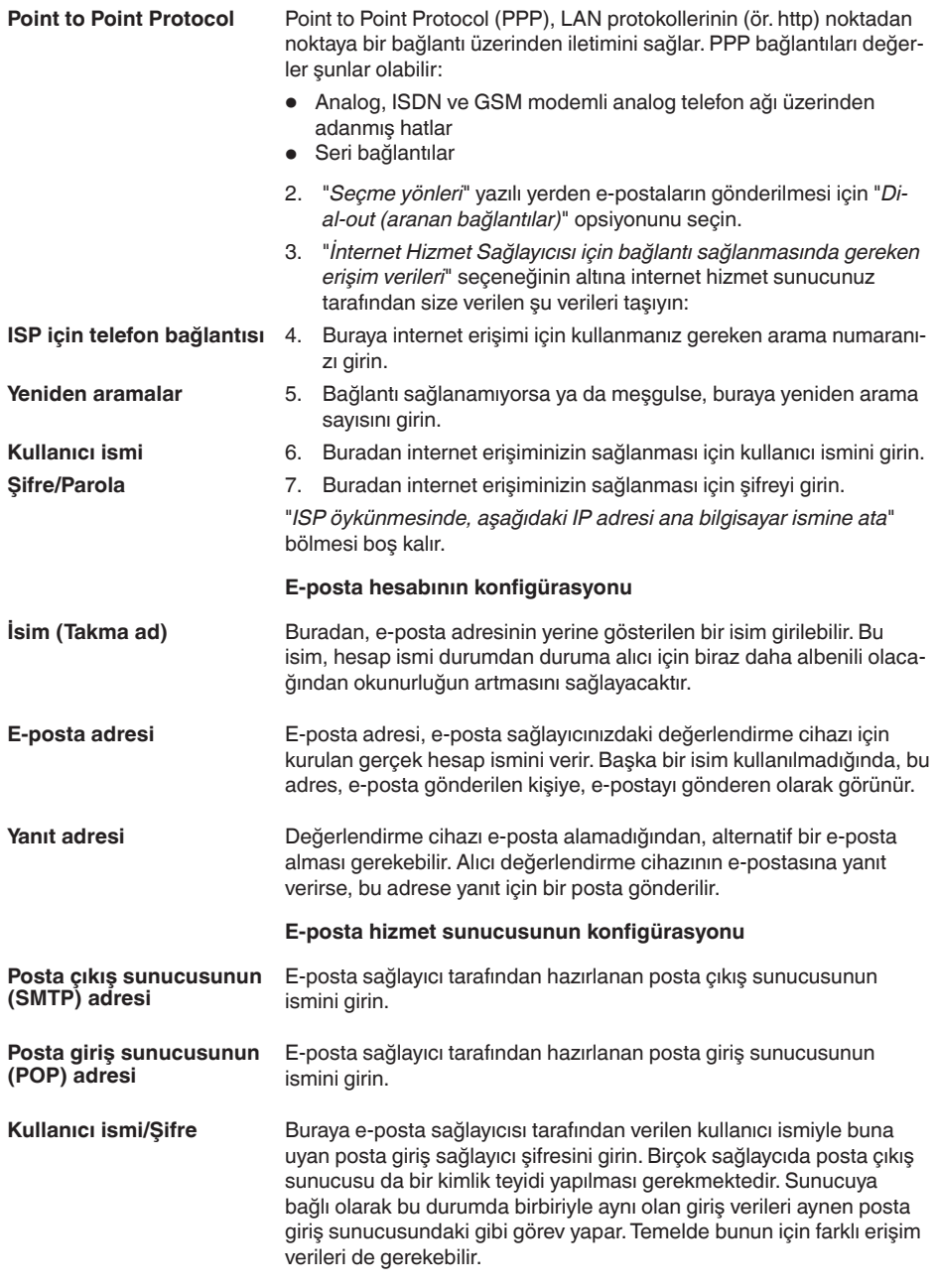

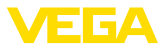

### **9 Bir WEB-VV sunucuya ölçüm değeri iletimi**

### **9.1 Koşullar**

#### **Değerlendirme cihazları**

26

Sensörler tarafından bulunan ölçüm değerleri değerlendirme cihazı tarafından başka bir işleme daha sokulur ve WEB-VV sunucusuna iletilebilir. Bunun için, (opsiyonel arayüzlerin biri de dahil olmak üzere) şu değerlendirme cihazlarının birinin olması gerekmektedir (RS232 veya Ethernet).

- VEGAMET 391/624/625
- VEGASCAN 693
- PLICSRADIO C62

#### Ölçüm değeri iletimi, arayüz modeli veya erişim türünden bağımsız olarak genelde bir internet bağlantısından sağlanır. Bağlantı modelleri şu üç gruba ayrılmıştır: **Bağlantı modelleri**

- RS232 arayüzü ve analog/GSM/GPRS modemi olan değerlendirme cihazı
- Ethernet arayüzü ve MoRoS (ModemRouterSwitch)'u olan değerlendirme cihazı
- Direkt firma ağına bağlanmış Ethernet arayüzlü değerlendirme cihazı

En uygun bağlantı modelinin seçilmesi yerel koşullara ve ölçüm değeri iletiminin sıklığına bağlıdır (Güncelleme oranı). Telefon bağlantısı veya internet bağlantısı olan bir ağ yoksa ölçüm değeri iletimi sadece telsiz modemden sağlanabilir. Bunun şartı da doğal olarak bulunulan yerin telsiz telefon sağlayıcının yeterli derecede ağ kapsamında olmasıdır. GSM yoluyla iletimin tutarının hesaplanmasında, genelde, kullanılan zaman temel alınır. Örneğin her saat bir ölçüm değeri iletilecekse, her ay küçümsenmeyecek bir bağlantı maliyeti oluşur. GPRS varsa, bu iletim modeli seçilmiş olmalıdır, maliyetin hazırlanmasında, iletilen hacim ve genelde sabit bir tutar baz alındığından burada maliyetler bariz daha azdır.

### **9.2 Analog, GSM ve GPRS modemli değerlendirme cihazı (RS232)**

Bu model, WEB-VV'ye sadece bir değerlendirme cihazı bağlanmalıysa ve internet girişi olan firma ağı yoksa kullanılır. Değerlendirme cihazı, RS232 arayüzü opsiyonu ile donatılmış olmalıdır.

Bunun dışında uzaktan parametrelemek de mümkündür (Başka deyişle, dışarıdan değerlendirme cihazına ve sensöriğe müdahale edilmesi mümkündür.). Bu şekilde hem uzaktan iletime ayarlar, hem de değerlendirme cihazının/sensörün uzaktan parametrelenmesi ya da parametrenin değiştirilmesi sağlanır.

Modemin seçimi yerel koşullara bağlıdır. Tesiste analog bir telefon bağlantısı varsa en kolay arama, bağlantı modemi (PSTN modemi) ile sağlanır. Alternatif olarak telefon bağlantısı olmadığında bir radyo modemi kullanılır. Bu durumda veri iletimi GSM veya GPRS yoluyla sağlanır. Giderlerin hesaplanmasında iletilen hacim baz alındığından

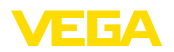

ve bu yüzden maliyeti de düşük olduğundan GPRS ile iletim tavsiye edilir.

Şu modemler ölçüm değerinin gönderilmesinde kullanılmalıdır:

- Phoenix Contact PSI veri/Faks modemi (analog telefon ağı), Tür No.:*MODEM.JX*
- Siemens TC35i (GSM telsiz modem), Tür No.: *MODEM.FX*
- Insys GPRS 5.0 serial (GPRS telsiz modem), Tür No.: *MODEM. GX*

İnternet erişimi için bir internet hizmet sağlayıcısının (ISP) erişim verileri temin edilmelidir. Bunlar PACTware yoluyla değerlendirme cihazına girilmelidir. GSM veya GPRS kullanılacağında bir SIM kartı da gerekir.

### **Analog modemli değerlendirme cihazı**

Devreye almak için ön koşul:

- PACTware'li bilgisayar ile buna ait DTM ve VEGACONNECT veya USB yoluyla değerlendirme cihazına müdahale edebilme
- Bir internet sağlayıcısının (ISP) erişim verileri mevcut olmalıdır (Call-by-Call veya sözleşme mevzuatı)
- Dış hatta açık analog telefon bağlantısı (Çıkış için önceden 0'a basmanız gerektiğini dikkate alın.)
- ISP için kullanılan arama numaraları için kilitli arama numarası yok

PACTware'i başlatın ve değerlendirme cihazı için bir bağlantı sağlayın. "*Cihaz ayarları - RS232 arayüzü*" menü seçeneğini seçin. Aşağıdaki adımları aşağıdaki şekle göre yerine getirin.

RS232 arayüzünün parametrelerini şekle uygun şekilde verin. **RS232 konfigürasyonu**

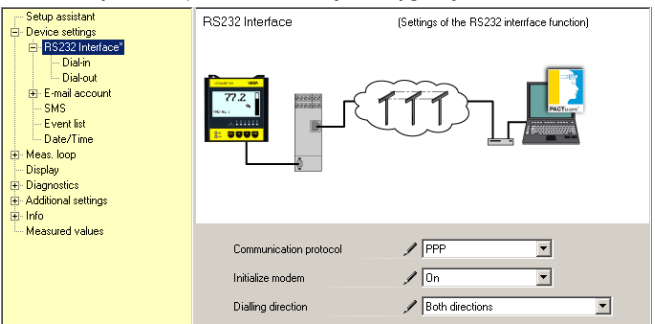

*Res. 8: RS232 konfigürasyonu*

#### **Dial-In bağlantı**

Dial-In bağlantısının parametrelerini şekle uygun şekilde verin. Bu veriler dışarıdan müdahaleye olanak sağlar (Uzaktan parametreleme). Şifremiz: "*webvv*".

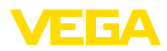

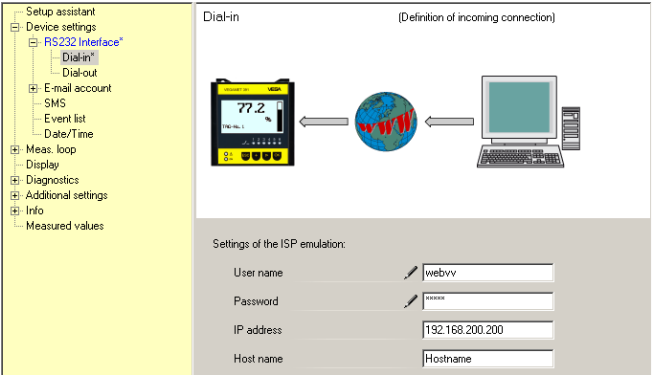

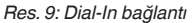

#### **Dial-Out bağlantı**

Internet sağlayıcınızdan almış olduğunuz erişim verilerini buraya girin. "*APN*" erişim alanına hiçbir veri girilemez.

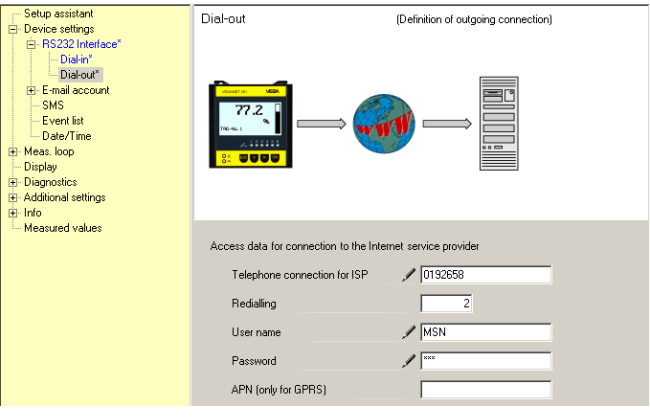

*Res. 10: Dial-Out bağlantı*

#### **Ölçüm değerinin iletilmesi**

Bir WEB-VV olayını "*Ölçüm değeri iletimini kur*" bölümünde yazıldığı şekilde tanımlayın.

### **GSM modemli değerlendirme cihazı**

Devreye almak için ön koşul:

- PACTware'li bilgisayar ile buna ait DTM ve VEGACONNECT veya USB yoluyla değerlendirme cihazına müdahale edebilme
- Yeterince telsiz kapsamında bulunan modemin bulunduğu yer
- Kilitli olmayan veri iletimine sahip SIM kartı (Veri kartı CSD)
- SIM kartının şifresi pasif konuma getirilmiş
- Cep radyo sağlayıcının internete giriş verileri bilinmelidir

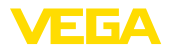

PACTware'i başlatın ve değerlendirme cihazı için bir bağlantı sağlayın. "*Cihaz ayarları - RS232 arayüzü*" menü seçeneğini seçin. Aşağıdaki adımları aşağıdaki şekle göre yerine getirin.

**RS232 konfigürasyonu**

RS232 arayüzünün parametrelerini şekle uygun şekilde verin.

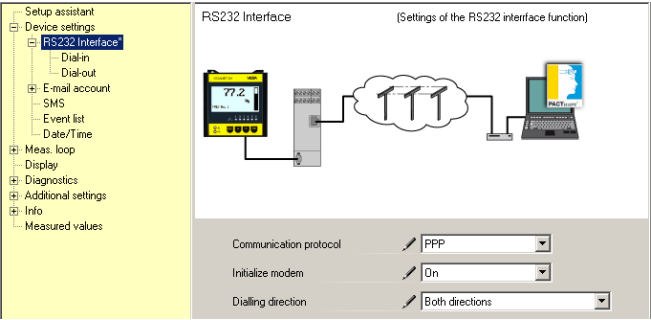

*Res. 11: RS232 konfigürasyonu*

#### Dial-In bağlantısının parametrelerini şekle uygun şekilde verin. Bu veriler dışarıdan müdahaleye olanak sağlar (Uzaktan parametreleme). **Dial-In bağlantı**

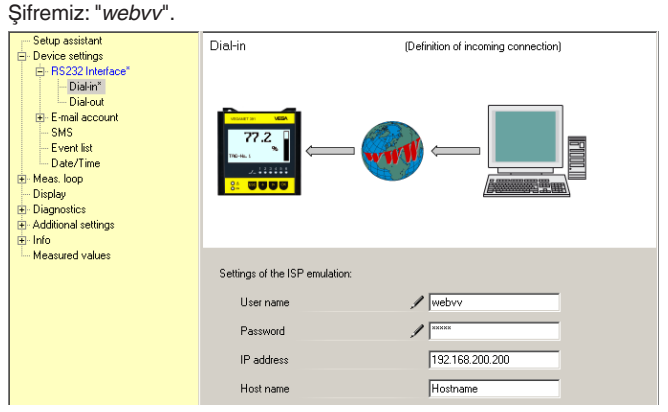

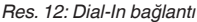

### **Dial-Out bağlantı**

Internet sağlayıcınızdan almış olduğunuz erişim verilerini buraya girin. "*APN*" erişim alanına hiçbir veri girilemez.

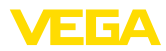

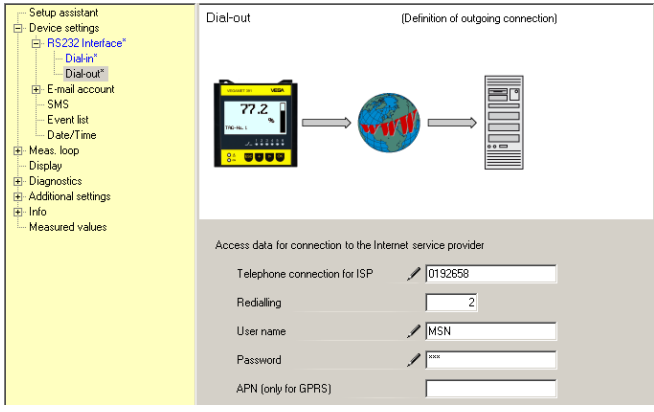

*Res. 13: Dial-Out bağlantı*

#### **Ölçüm değerinin iletilmesi**

 $\overline{30}$ 

Bir WEB-VV olayını "*Ölçüm değeri iletimini kur*" bölümünde yazıldığı şekilde tanımlayın.

### **GPRS modemli değerlendirme cihazı**

Devreye almak için ön koşul:

- PACTware'li bilgisayar ile buna ait DTM ve VEGACONNECT veya USB yoluyla değerlendirme cihazına müdahale edebilme
- Yeterince telsiz kapsamında bulunan modemin bulunduğu yer
- Kilitli olmayan veri iletimine sahip SIM kartı (Veri kartı CSD+GPRS)
- SIM kartının şifresi pasif konuma getirilmiş
- Telsiz sağlayıcının APN (Access Point Name)'li internet erişim verilerinin bilinmesi gerekmektedir
- İleti giderlerini düşük tutabilmek için düşük blok yuvarlamalı (1 kB) mükemmel bir veri tarifesi (M2M) tavsiye ediyoruz

PACTware'i başlatın ve değerlendirme cihazı için bir bağlantı sağlayın. "*Cihaz ayarları - RS232 arayüzü*" menü seçeneğini seçin. Aşağıdaki adımları aşağıdaki şekle göre yerine getirin.

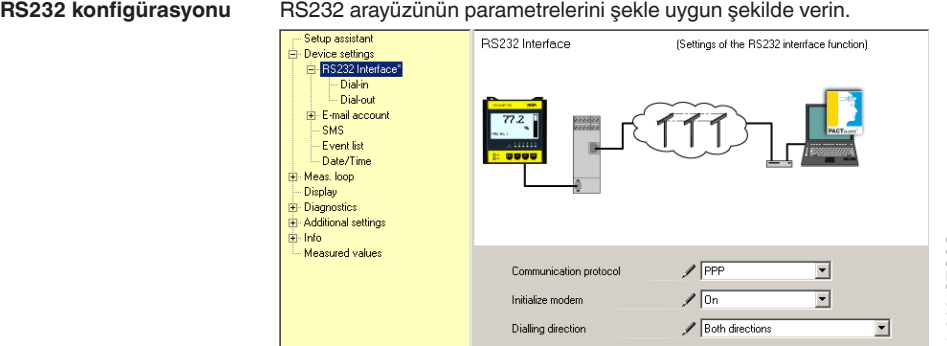

*Res. 14: RS232 konfigürasyonu*

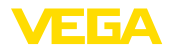

### **Dial-In bağlantı**

Dial-In bağlantısının parametrelerini şekle uygun şekilde verin. Bu veriler dışarıdan müdahaleye olanak sağlar (Uzaktan parametreleme).<br>Eskupesisten

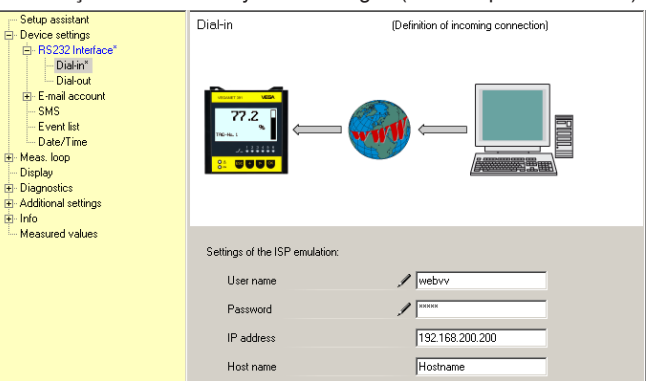

*Res. 15: Dial-In bağlantı*

#### **Dial-Out bağlantı**

İnternet sağlayıcınızdan almış olduğunuz erişim verilerini buraya girin.

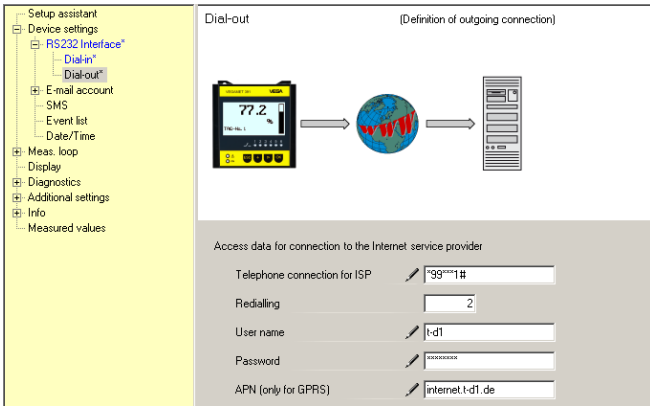

*Res. 16: Dial-Out bağlantı*

#### **Ölçüm değerinin iletilmesi**

Bir WEB-VV olayını "*Ölçüm değeri iletimini kur*" bölümünde yazıldığı şekilde tanımlayın.

### **9.3 MoRoS'lu değerlendirme cihazı (Ethernet)**

Bu model, WEB-VV'ye aynı ortamda çok sayıda değerlendirme cihazının bağlanması gerekiyorsa ve internet girişi olan firma ağı yoksa kullanılır. Değerlendirme cihazları, Ethernet arayüzü opsiyonu ile donatılmış olmalıdır.

Bunun dışında uzaktan parametrelemek de mümkündür (Başka deyişle, dışarıdan değerlendirme cihazına ve sensöriğe müdahale edilmesi mümkündür.). Bu şekilde hem uzaktan iletime ayarlar, hem de değerlendirme cihazının/sensörün uzaktan parametrelenmesi ya da parametrenin değiştirilmesi sağlanır.

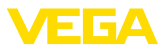

İnternete bağlanmak için entegre modemi olan bir MoRoS kullanılmaktadır. Entegre edilen yönlendirici interneti aramayı başlatır. Ayrıca cihazda Ethernet bağlantılı, sayısı dörtten az olmak üzere değerlendirme cihazı olan 4 portlu bir ağ anahtarı bulunmaktadır. Diğer değerlendirme cihazları ayrı bir dış ağ anahtarından bağlanabilir.

MoRoS entegre edilen modemin seçiminde yerel koşullar rol oynar. Tesiste bir telefon bağlantısı varsa (analog veya ISDN), analog (PSTN) veya ISDN modemi en kolay seçeneklerdir. Alternatif olarak telefon bağlantısı olmadığında bir radyo modemi kullanılır. Bu durumda veri iletimi GSM veya GPRS yoluyla sağlanır. Giderlerin hesaplanmasında iletilen hacim baz alındığından ve bu yüzden maliyeti de düşük olduğundan GPRS ile iletim tavsiye edilir.

Şu MoRoS modelleri mevcuttur:

- PSTN modemli MoRoS, Tür No.: *ROUTER.AXX*
- ISDN modemli MoRoS, Tür No.: *ROUTER.IXX*
- GSM/GPRS modemli MoRoS, Tür No.: *ROUTER.GXX*

İnternet erişimi için bir internet hizmet sağlayıcısının (ISP) erişim verileri temin edilmelidir. Bunlar internet tarayıcısından MoRoS'a girilir. GSM veya GPRS kullanılacağında bir SIM kartı da gerekir.

MoRoS'un standart IP adresi 192.168.1.1'dir. Burada, bağımsız bir ağ söz konusu olduğundan, bu adres değiştirilmez. Bağlantısı yapılan her değerlendirme cihazına aynı adres aralığından bir kez kullanılmalık başka bir adres verilmelidir (Ör. ilk değerlendirme cihazına 192.168.1.2; ikincisine 192.168.1.3 vb.)

### **MoRoS-/PSTN-/ISDN modemli değerlendirme cihazı**

Devreye almak için ön koşul:

- PACTware'li bilgisayar ile buna ait DTM ve VEGACONNECT, USB veya LAN yoluyla değerlendirme cihazına müdahale edebilme
- Dış hatta açık (analog veya ISDN) telefon bağlantısı (Çıkış gerekirse önceden 0'a basmayı unutmayın.)
- Bir internet sağlayıcısının erişim verileri mevcut olmalıdır (Call-by-Call veya sözleşme mevzuatı)
- ISP için kullanılan arama numaraları için kilitli arama numarası yok

PACTware'i başlatın ve değerlendirme cihazı için bir bağlantı sağlayın. "*Cihaz ayarları - LAN/Internet*" menü seçeneğini seçin. Aşağıdaki adımları aşağıdaki şekle göre yerine getirin.

Her değerlendirme cihazına MoRoS adres aralığından (192.168.1.xxx) bir kez kullanılmalık IP adresi verilmelidir. MoRoS'un kendine ait adres aralığı (192.168.1.1) kullanılamaz. Alt ağ maskesi değişmeden kalmaktadır (255.255.255.0). Standart ağ geçidi altından MoRoS'un IP adresini girin. **IP adresi verme**

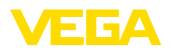

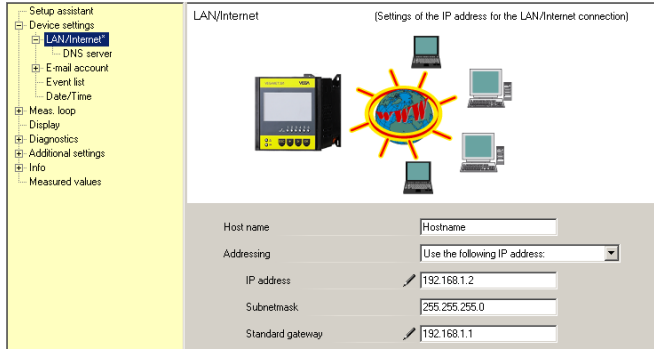

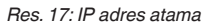

#### **DNS adresi verme**

### "*Cihaz ayarları - DNS hizmet sunucusu*" seçeneğinden MoRoS'a ait IP adresini girin.

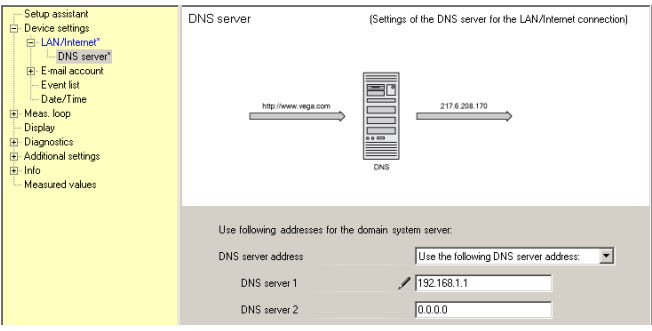

*Res. 18: DNS adresi verme*

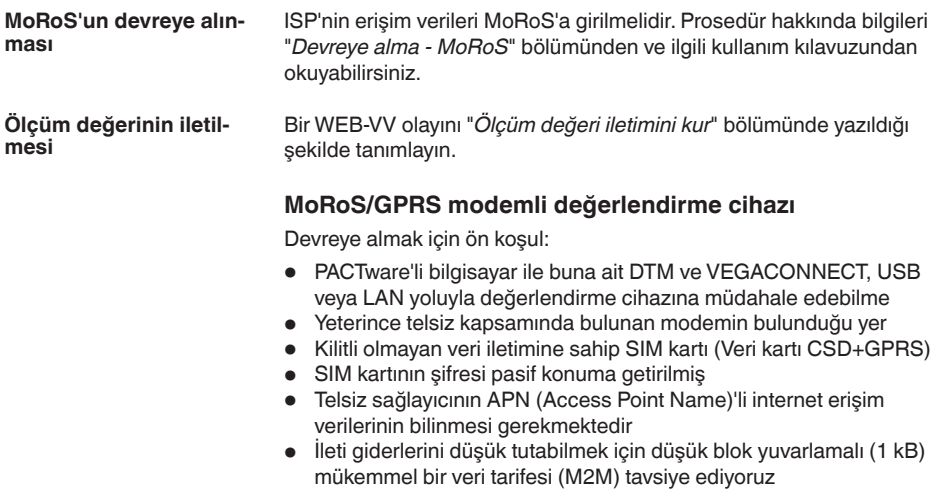

33

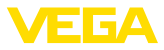

PACTware'i başlatın ve değerlendirme cihazı için bir bağlantı sağlayın. "*Cihaz ayarları - LAN/Internet*" menü seçeneğini seçin. Aşağıdaki adımları aşağıdaki şekle göre yerine getirin.

#### **IP adresi verme**

Her değerlendirme cihazına MoRoS adres aralığından (192.168.1.xxx) bir kez kullanılmalık IP adresi verilmelidir. MoRoS'un kendine ait adres aralığı (192.168.1.1) kullanılamaz. Alt ağ maskesi değişmeden kalmaktadır (255.255.255.0). Standart ağ geçidi altından MoRoS'un IP adresini girin.<br>Firstup assistant

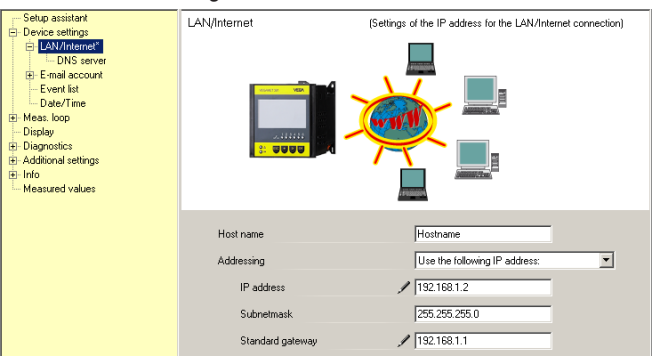

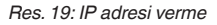

#### **DNS adresi verme**

 $\overline{34}$ 

#### "*Cihaz ayarları - DNS hizmet sunucusu*" seçeneğinden MoRoS'a ait IP adresini girin.

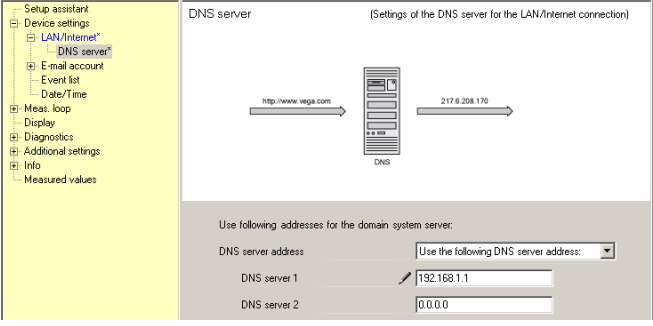

*Res. 20: DNS adresi verme*

| MoRoS'un devreye alın-<br>ması | Telsiz sağlayıcının erişim bilgileri MoRoS'a girilmelidir. Prosedür hak-<br>kında bilgileri "Devreye alma - MoRoS" bölümünden ve ilgili kullanım<br>kılavuzundan okuyabilirsiniz. |
|--------------------------------|----------------------------------------------------------------------------------------------------|
| Ölçüm değerinin iletil-        | Bir WEB-VV olayını "Ölçüm değeri iletimini kur" bölümünde yazıldığı                                                                                                    |
| mesi                           | sekilde tanımlayın.                                                                                                    |

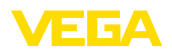

### **9.4 LAN'daki değerlendirme cihazı (Ethernet)**

Bu model, internet bağlantısı olan bir firma ağı varsa kullanılır. WEB-VV istenildiği kadar değerlendirme cihazı bağlanabilir. Değerlendirme cihazları, Ethernet arayüzü opsiyonu ile donatılmış olmalıdır. DHCP yoluyla adres vermede, uygun bir ana bilgisayar isminin girilmesi gerekmektedir. Alternatif olarak, ağa uygun, bir kez kullanımlık bir IP adresi verilebilir. Diğer bilgileri "*Ağ ayarları*" bölümünden bulabilirsiniz.

Devreye almak için ön koşul:

- PACTware'li bilgisayar ile buna ait DTM ve VEGACONNECT veya LAN yoluyla değerlendirme cihazına müdahale edebilme
- Alt ağ maskesi, standart ağ geçidi ve firma ağının DNS hizmet sunucusu
- http portu 80, internet bağlantısının kurulabilmesi için açık (kilitsiz) konumda olmalıdır

PACTware'i başlatın ve değerlendirme cihazı için bir bağlantı sağlayın. "*Cihaz ayarları - LAN/Internet*" menü seçeneğini seçin. Aşağıdaki adımları aşağıdaki şekle göre yerine getirin.

1. Her değerlendirme cihazına, yetkili ağ yöneticinizden almış olduğunuz bir kerelik bir IP adresi verin. Ağınıza uygun alt ağ maskesi ve standart ağ geçidi de ağ yöneticiniz tarafından size verilir. Alternatif olarak ağınızda bir DHCP hizmet sunucusu mevcut olduğunda DHCP fonksiyonunu kullanabilirsiniz.

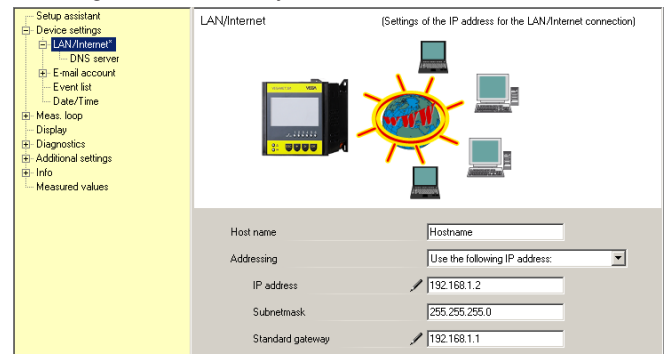

*Res. 21: IP adresini atayın*

2. "*Cihaz ayarları - DNS hizmet sunucusu*" seçeneğinden DNS hizmet sunucunuzun IP adresini girin.

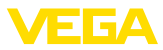

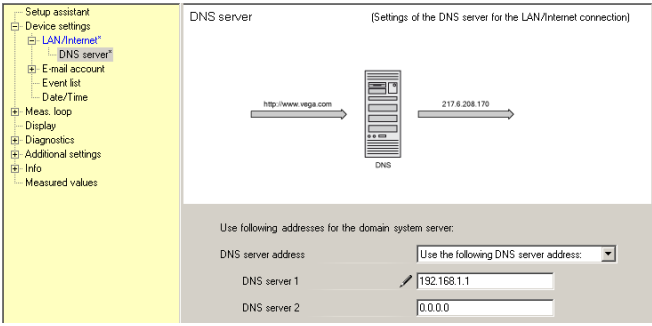

*Res. 22: DNS adresini atayın*

3. Bir proxy hizmet sunucusu normalde değerlendirme cihazı ile internet arasında bulunan, arada bulunan bir bilgisayardır. Proxy hizmet sunucusu ile, değerlendirme cihazının internete girişlerini kontrol etmek ve sınırlandırmak mümkündür. Değerlendirme cihazının bu şekilde internet müdahaleleri (ör. WEB-VV verileri gönderilirken) gerçekleşmektedir. Bu verilerin mevcut proxy hizmet sunucusundan gönderilebilmesi için değerlendirme cihazında şu şekilde gösterilen ayarların yapılması gerekmektedir.

İnternet erişiminin bir proxy üzerinden gerçekleşip gerçekleşmeyeceğini ağ yöneticinizden öğrenebilirsiniz. Kendisinden IP adresi, post, kullanıcı ismi ve şifresi gibi gerekli olacak bilgileri alabilirsiniz.

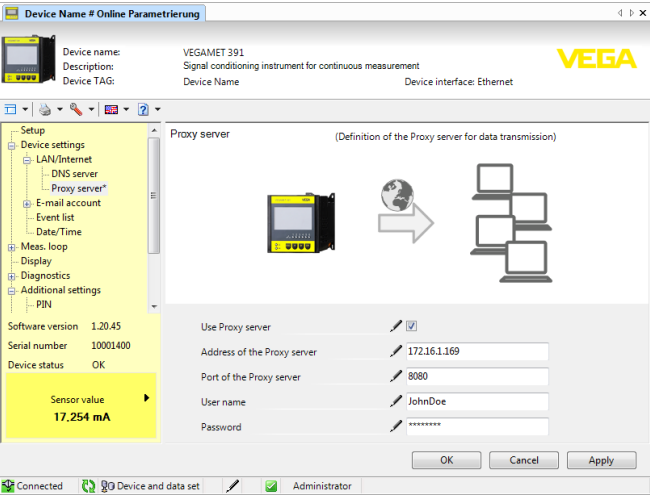

*Res. 23: Proxy hizmet sunucusunun konfigürasyonu*

4. Sonra bir WEB-VV olayını "*Ölçüm değeri iletimini kur*" bölümünde yazıldığı şekilde tanımlayın.

 $\overline{36}$ 

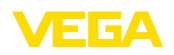

### **9.5 Devreye alma - MoRoS**

MoRoS'un ayarı herhangi bir internet tarayıcısı (Internet Explorer gibi) kullanılarak yapılmaktadır. Bilgisayarınızı ağ yama kablosu kullanarak dört Ethernet portundan biriyle MoRoS'un ön sayfasına bağlayın. Bir bağlantının kurulabilmesi için bilgisayarın otomatik olarak bir MoRoS'tan IP adresini alması gerekmektedir. Alternatif olarak bu, MoRoS'un adres aralığında kalırsa (192.168.1.xxx), sabit bir IP adresi kullanılabilir. Diğer bilgileri MoRoS'un kullanım kılavuzundan okuyun.

### **PSTN-/ISDN modemli MoRoS**

İnternet tarayıcınız başlatın ve MoRoS'un IP adresini (192.168.1.1), "*Adres*" veya "*URL*" yazılı alana doldurun. "*insys*" kullanıcı ismini ve "*moros*" şifresini kullanarak giriş yetkinizi doğrulayın.

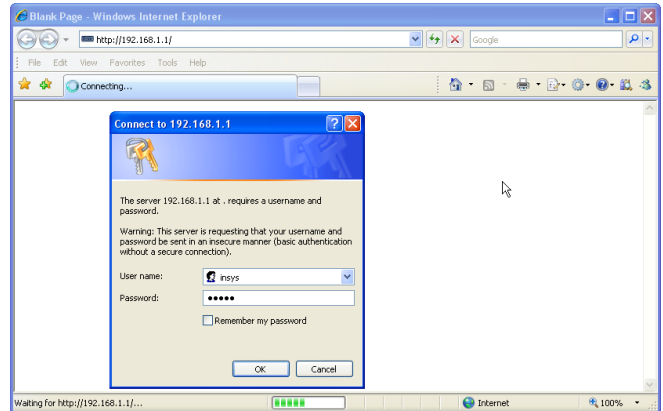

*Res. 24: MoRoS kullanıcıya giriş izni teyidi*

#### **Modem ayarları**

Şurada gösterilen, uzaktan parametrelemede kullanılacak modem ayarlarını yapın. Liste kutusundan modemin kurulduğu ülke kodunu girin.

**Login**

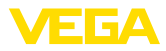

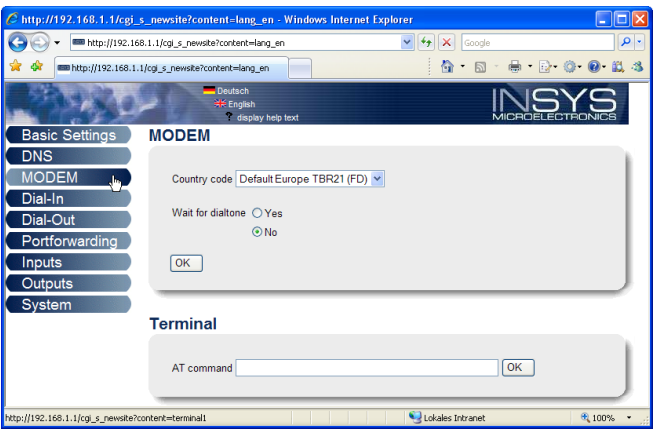

*Res. 25: Modem konfigürasyonu*

#### Şurada gösterilen, uzaktan parametrelemede kullanılacak Dial-In ayarlarını yapın. **Dial-In ayarları**

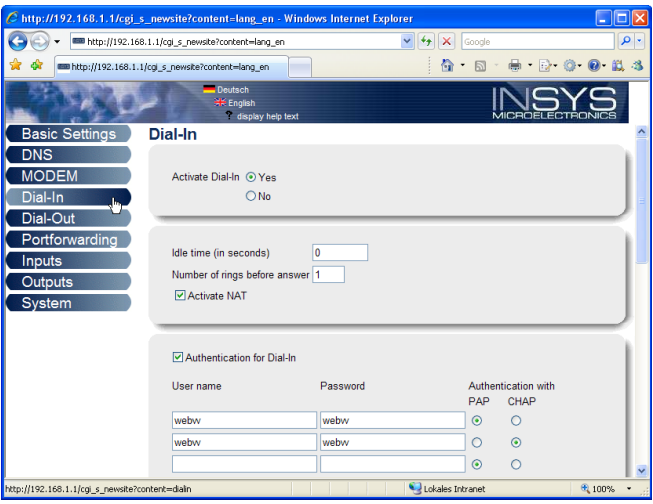

*Res. 26: Dial-In ayarları*

#### **Dial-Out ayarları**

38

İnternet sağlayıcınızdan almış olduğunuz erişim verilerini buraya girin.

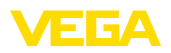

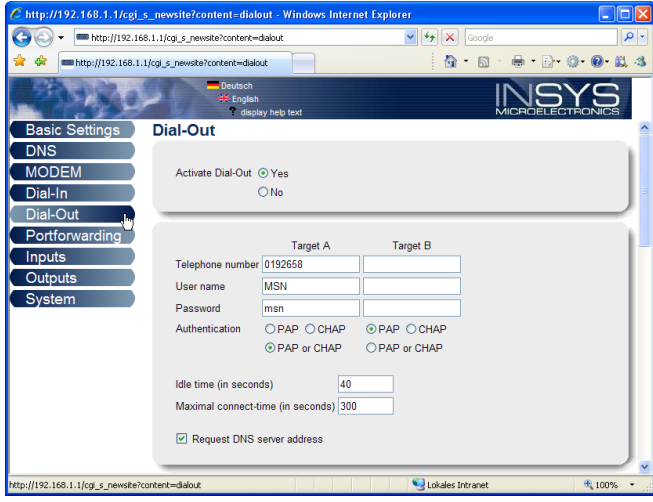

*Res. 27: Dial-Out ayarları*

**İç saat**

MoRoS'un içinde, saata bağlı işlemleri kontrol etmek ve sistem bildirimlerini dosyalamak amacıyla, bir saat bulunmaktadır. Saati ayarlayın ve hangi zaman bölgesinde olduğunuzu seçerek, saat senkronizasyonunu etkin konuma getirin.

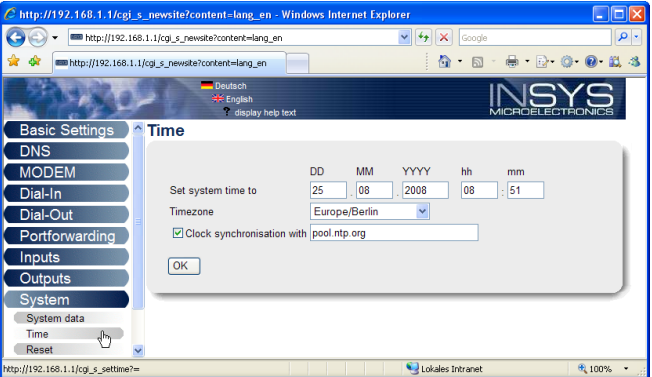

İnternet tarayıcınız başlatın ve MoRoS'un IP adresini (192.168.1.1), "*Adres*" veya "*URL*" yazılı alana doldurun. "*insys*" kullanıcı ismini ve

"*moros*" şifresini kullanarak giriş yetkinizi doğrulayın.

*Res. 28: Saat senkronizasyonu*

### **GPRS modemli MoRoS**

**Login**

30325-TR-130703 30325-TR-130703

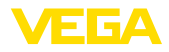

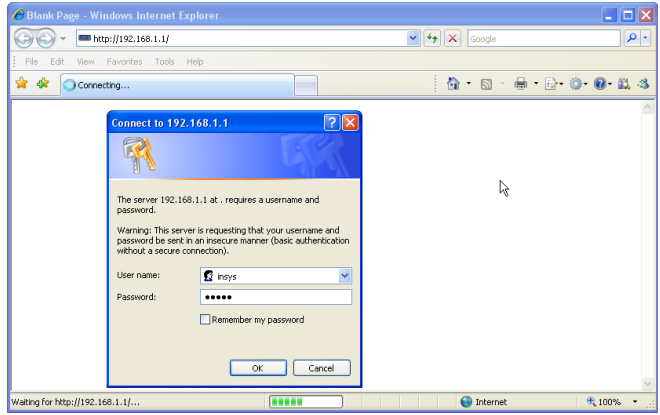

*Res. 29: MoRoS kullanıcıya giriş izni teyidi*

Şurada gösterilen GSM-GPRS ayarlarını yapın. "*Sadece bu sağlayıcıdan giriş yapın*" seçeneğinden telsiz sağlayıcınızın ID'sini girin. Bu, "*Sağlayıcı listesini modemden okuyun*" seçeneğine tıkladığınızda size verilir. Diğer bilgileri MoRoS'un kullanım kılavuzundan da okuyabilirsiniz. **GSM-/GPRS ayarları**

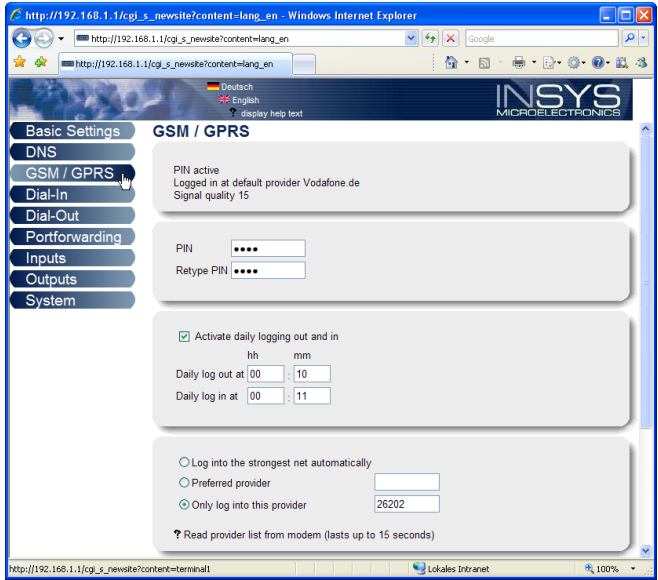

*Res. 30: GSM-/GPRS ayarları*

**Dial-In ayarları**

Şurada gösterilen, uzaktan parametrelemede kullanılacak Dial-In ayarlarını yapın.

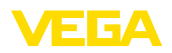

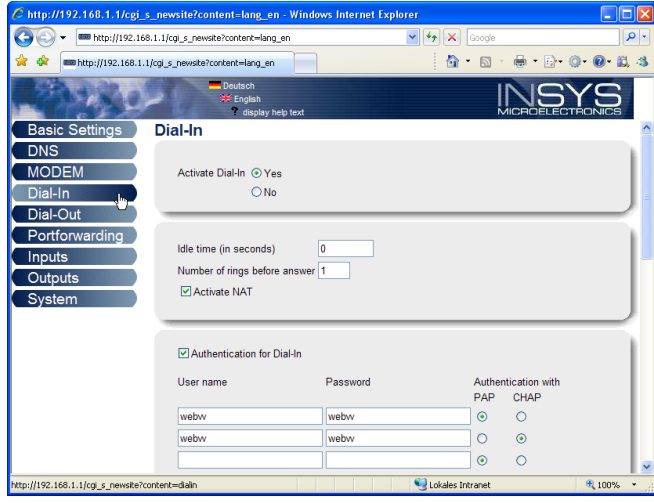

*Res. 31: Dial-In ayarları*

### **Dial-Out ayarları**

Telsiz sağlayıcınızdan almış olduğunuz erişim verilerini buraya girin.

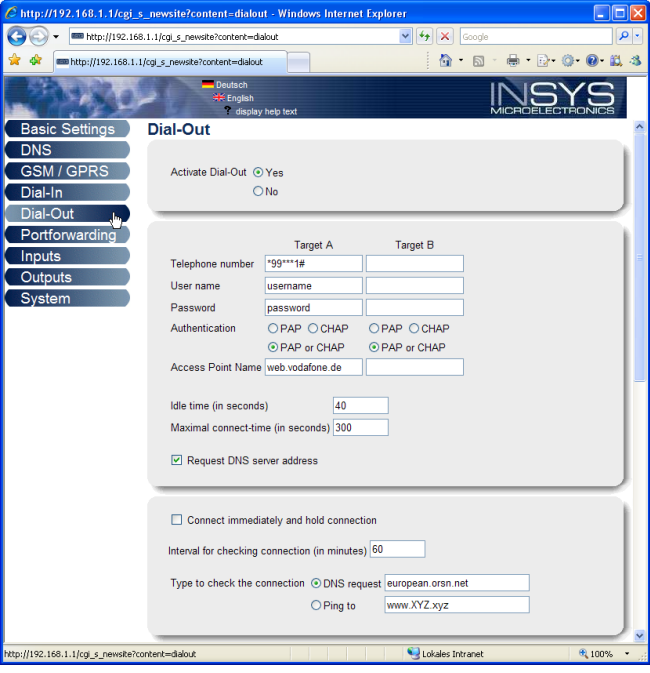

*Res. 32: Dial-Out ayarları*

#### **Saat**

MoRoS'un içinde, saata bağlı işlemleri kontrol etmek ve sistem bildirimlerini dosyalamak amacıyla, bir saat bulunmaktadır. Saati ayarlayın ve hangi zaman bölgesinde olduğunuzu seçerek, saat senkronizasyonunu etkin konuma getirin.

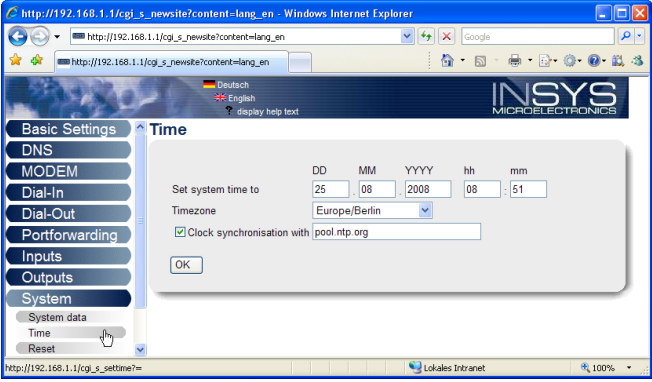

*Res. 33: Saat senkronizasyonu*

## **9.6 Ölçüm değeri iletimini kurun**

"*Cihaz ayarları - Olay listesi*" menü seçeneğini seçin ve "*Yeni*" düğmesine basın. Bir asistan, size konfigürasyon süresince yardımcı olacaktır.

- 1. "*Haber tipi*"ndeki ilk pencereden "*WEB-VV*" veya "*WEB-VV (kilitli)*" liste maddesini seçin.
- 2. İkinci adımda WEB-VV hizmet sunucusunun ismini ve IP adresini girin. VEGA hizmet sunucusunu kullanacağınızda (VEGA ana bilgisayar/WEB-VV VH) buraya "*web-vv.vega.com*" URL adresini verin. Kendinize ait bir hizmet sunucunuz varsa (yerel ana bilgisayar/WEB-VV LH), yetkili ağ yöneticisinden hizmet sunucusunun ismini ve IP adresini öğrenin. Son adımda ölçüm değerlerin ne zaman ve ne kadar sıklıkta iletileceğini belirleyin.
- 3. Son adımda ölçüm değerlerin ne zaman ve ne kadar sıklıkta iletileceğini belirleyin. Bağlantı türüne bağlı olarak her ölçüm değeri iletiminin bir maliyetinin olacağını unutmayın.
- 4. Yaptığınız ayarları değerlendirme cihazına aktarın.

Konfigürasyon işlemi tamamlandıktan sonra WEB-VV hizmet sunucusu için bir test iletimi başlatabilirsiniz. Bunu takiben WEB-VV yöneticisi ile iletişime geçin. Bu, yeni cihaz ağını uygun şekilde atar ve ölçüm değerlerini görmenizi sağlar.

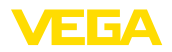

| Device Name # Parameter                                                                                                    |                                                                        |                                                            | $4 P \times$             |
|----------------------------------------------------------------------------------------------------|------------------------------------------------------------------------|------------------------------------------------------------|--------------------------|
| Device data View Trend Linearization curve Options Help                                                                                             |                                                                        | <b>Lizenz: Professional</b>                                | WEGA                     |
| Device TAG<br><b>Device Name</b><br>Serial No.<br>13852218                                                                                          | <b>Event list</b><br>show list of the following event type:            | (Definition of E-mail / SMS message / Web-VV data)<br>laı  |                          |
| AII<br><b>E-Device settings</b><br>Device options<br>Fi-RS232 Interface<br>- Dial-in<br>- Dial-out<br>IF-E-mail account<br><b>SMS</b><br>Event list | All messages<br>Active<br>Receiver<br>Type<br>Web-W<br>web-vv.vega.com | Event type<br>Time interval<br>test.<br>deactivate<br>Info | New.<br>Modify<br>Delete |

*Res. 34: Ölçüm değeri iletiminin kurulması için olay listesi*

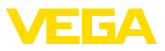

## **10 Ölçüm değeri-/Durum dosyaları**

### **10.1 Ölçüm değeri dosyalarının açıklanması**

PC/PLS değerleri, cihazdan, posta ile, dört farklı dosya formatında gönderilebilir ve http'ten istenebilir. Bunun için tarayıcınıza şöyle yazın: *http://ip adresi veya ana bilgisayar ismi/dosya ismi* (ör. *http://192.168.200.200/val.htm*).

Dosyaların isimleri şöyledir:

- **val.txt** (txt dosyası)
- **val.csv** (CSV dosyası)
- **val.htm** (HTML dosyası)
- **val.xml** (XML dosyası)

Dosyaların içeriğinde bir başlık ve şu bilgiler yer almaktadır:

- **#Sistem: VEGAMET 625** (Cihaz tipi)
- **#Sürüm: 1.91** (Firmaya ait yazılımın sürümü)
- **#etiket: Device Name** (Cihaz etiketi)
- **#SNR: 11162431** (Cihazın seri numarası)
- **#Date: 25.10.04** (Gönderme tarihi)
- **#Time: 10:26:58** (Gönderme zamanı)
- **#Ontime: 02:58:51** (Açık kalma süresi)

PC/PLS değerleri aşağıdaki bilgilerle aktarılmaktadır: **001,"TAG-No. 1",98.75,%**

- **001** (PC/PLS numarası)
- **Etiket No.** ((Ölçüm noktaları etiketi)
- **98.75** (Ölçüm değeri)
- **%** (Birim)

VEGAMET/VEGASCAN/PLICSRADIO'ya atanan her PC/PLS çıkışı için, dosyalarda bir veri bulunmaktadır. PLICSRADIO C62'inin (Ölçüm noktaları 4 … 6) anahtar girişlerinde **0.00** değerleri (anahtar açık konumda) ve **100.00** değerleri, birimi (anahtar kapalı konumda) ölçüm değerleri olarak aktarılmaktadır. Birim yoktur.

#### **TXT dosyası**

**Yapı**

TXT dosyasında bilgiler metin olarak aktarılır. Bir VEGAMET 625'in bir "*val.txt*" dosyası içeriğine örnek.

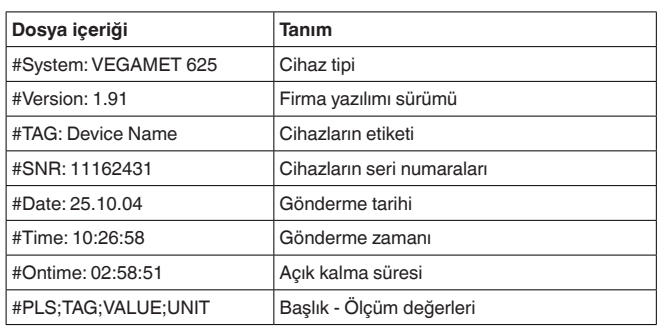

30325-TR-130703 30325-TR-130703

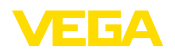

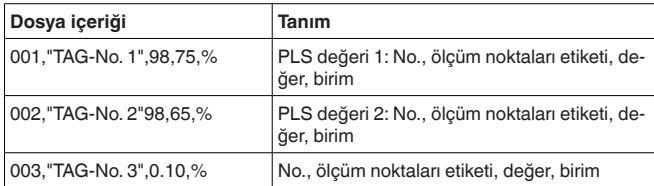

#### **CSV dosyası**

**CSV** dosyasında (**C**haracter **S**eparated **V**alues), belli bir karakterle ayrılan değerlerdir. Ayırma karakteri olarak genelde virgül kullanılmaktadır. Ayırma karakteri olarak "*virgül*" (Defaulteinstellung), "*noktalı virgül*" ve "*çizelgeleyici*" belirlenmelidir. Her bir veri, bir satır atlamak suretiyle birbirinden ayrılır.

CSV dosyaları özellikle Microsoft Excel gibi tablo hesaplama programlarında kullanılmaktadır.

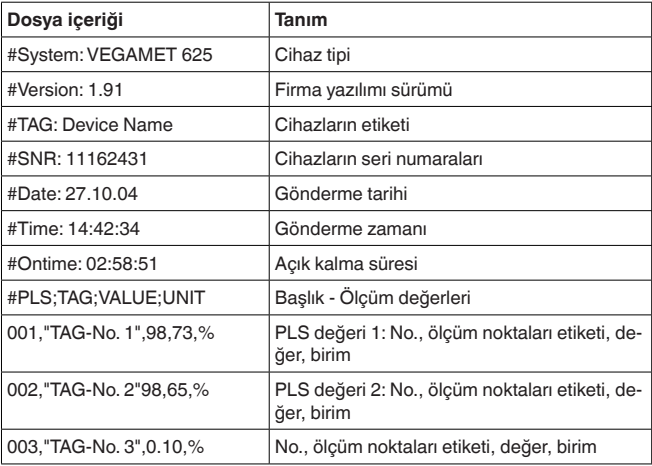

Bir VEGAMET 625'in bir "*val.csv*" dosyası içeriğine örnek.

#### **HTML dosyası**

HTML dosyasında bilgiler HTML formatında verilir. Bu dosyalar Microsoft Explorer gibi bir internet tarayıcısıyla açılır ve görüntülenir.

Microsoft Internet Explorer'lı bir VEGASCAN 693'ün bir "*val.htm*" dosyasının görüntüsüne örnek.

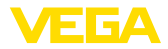

|                 |                    | C http://vegamet-391/val.htm - Windows Internet Explorer |            |              |              |                    |       |               |          |  |
|-----------------|--------------------|----------------------------------------------------------|------------|--------------|--------------|--------------------|-------|---------------|----------|--|
|                 |                    | http://vegamet-391/val.htm                               |            | $\vee$ $4 +$ | X            | Google             |       |               | $\rho$ . |  |
| ŵ<br>₩          |                    | http://vegamet-391/val.htm                               |            |              | 合<br>$\star$ | E<br>$\mathcal{P}$ |       | ● 200 萬 3     |          |  |
|                 |                    | <b>VEGAMET 391</b>                                       |            |              |              |                    |       |               |          |  |
| <b>Version:</b> |                    | 1.00                                                     |            |              |              |                    |       |               |          |  |
|                 | <b>Device TAG:</b> | Device Name                                              |            |              |              |                    |       |               |          |  |
| SerialNo.:      |                    | 10001400                                                 |            |              |              |                    |       |               |          |  |
| Date:           |                    | 19.05.09                                                 |            |              |              |                    |       |               |          |  |
| Time:           |                    | 15:40:26                                                 |            |              |              |                    |       |               |          |  |
| <b>Ontime:</b>  |                    | 0 04:21:40                                               |            |              |              |                    |       |               |          |  |
|                 |                    |                                                          |            |              |              |                    |       |               |          |  |
|                 | <b>PC/PLS</b>      |                                                          | <b>TAG</b> |              |              | <b>Value</b>       |       | Unit          |          |  |
|                 | 001                | TAG-No. 1                                                |            |              |              |                    | 91.91 | $\frac{9}{6}$ |          |  |
|                 |                    |                                                          |            |              |              |                    |       |               |          |  |

*Res. 35: Ölçüm değeri dosyası*

#### **XML dosyası**

46

XML dosyasında bilgiler XML formatında verilir. Bu dosyalar, özellikle, cihaz verilerinin otomatik olarak okunmasına uygundur. XML belgesi farklı elemanlara ayrılmıştır. Bu elemanlar XML belgesini bölümlendirir ve her zaman bir "*Start etiketi*" ile başlar ve "*End etiketi*" ile biter.

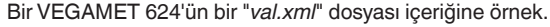

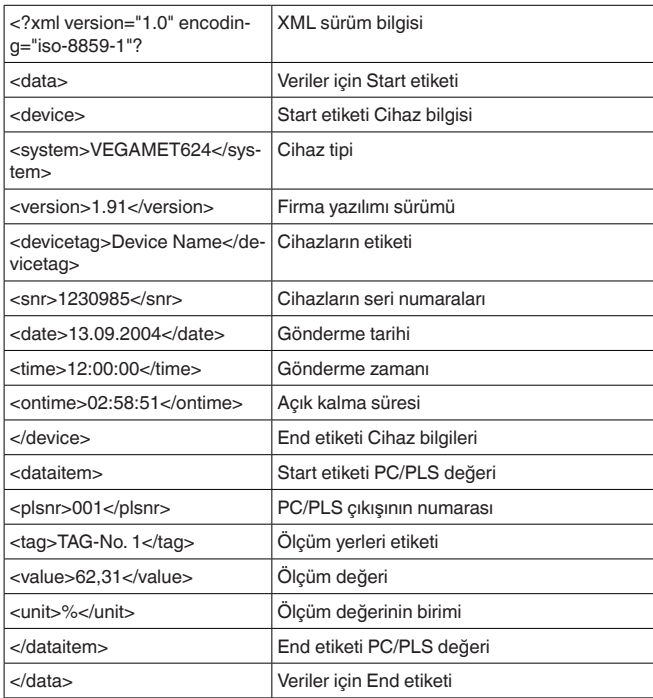

#### **<device>**

"*<device>*" etiketinin içindeki bilgiler değerlendirme cihazı için olan bilgilerdir. Bu, bir kereliğine belgenin başında bulunmaktadır.

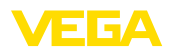

#### **<dataitem>**

"*<dataitem>*"etiketinin içinde bir PC/PLS çıkışının ölçüm değeri hakkında bilgiler bulunmaktadır. Her atanan PC/PLS çıkışı için böyle bir etiket vardır. Başka deyişle bir VEGAMET/PLICSRADIO'da böyle etiketlerin sayısı 6'ya, bir VEGASCAN'da 30'a çıkabilir.

### **10.2 Durum dosyalarının açıklaması**

Ölçüm değeri dosyasına ek olarak durum, röle ve akım çıkışı bilgileriyle bir durum dosyası daha bulunmaktadır. http arama için tarayıcınıza şu verileri girmeniz yeterli olacaktır: *http://ip adresi veya ana bilgisayar ismi/dosya ismi* (ör. *http://192.168.200.200/state.htm*).

Dosyaların isimleri şöyledir:

- **state.txt** (txt dosyası)
- **state.csv** (CSV dosyası)
- **state.htm** (HTML dosyası)
- **state.xml** (XML dosyası)

Dosyaların içeriğinde bir başlık ve şu bilgiler yer almaktadır:

- **#Sistem: VEGAMET 625** (Cihaz tipi)
- **#Sürüm: 1.91** (Firmaya ait yazılımın sürümü)
- **#etiket: Device Name** (Cihaz etiketi)
- **#SNR: 11162431** (Cihazın seri numarası)
- **#Date: 25.10.04** (Gönderme tarihi)
- **#Time: 10:26:58** (Gönderme zamanı)
- **#Ontime: 02:58:51** (Açık kalma süresi)
- **#Fault relay: 0** (Durum Yanlış bildirim rölesi)

Her ölçüm noktası için durum bilgilendirme bulunmaktadır. Bunlar, cihazın gerçek zamandaki durumunu gösteren bilgileri (ör. VEGAMET/ PLICSRADIO C62'de akım ve röle çıkışlarının değerlerini ve anahtarlama durumlarını) içermektedirler.

#### TXT dosyasında bilgiler metin olarak aktarılır. **TXT dosyası**

Bir VEGAMET 625'in bir "*state.txt*" dosyası içeriğine örnek.

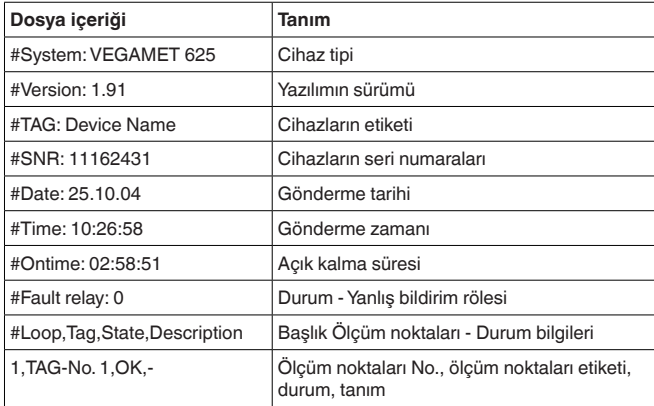

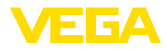

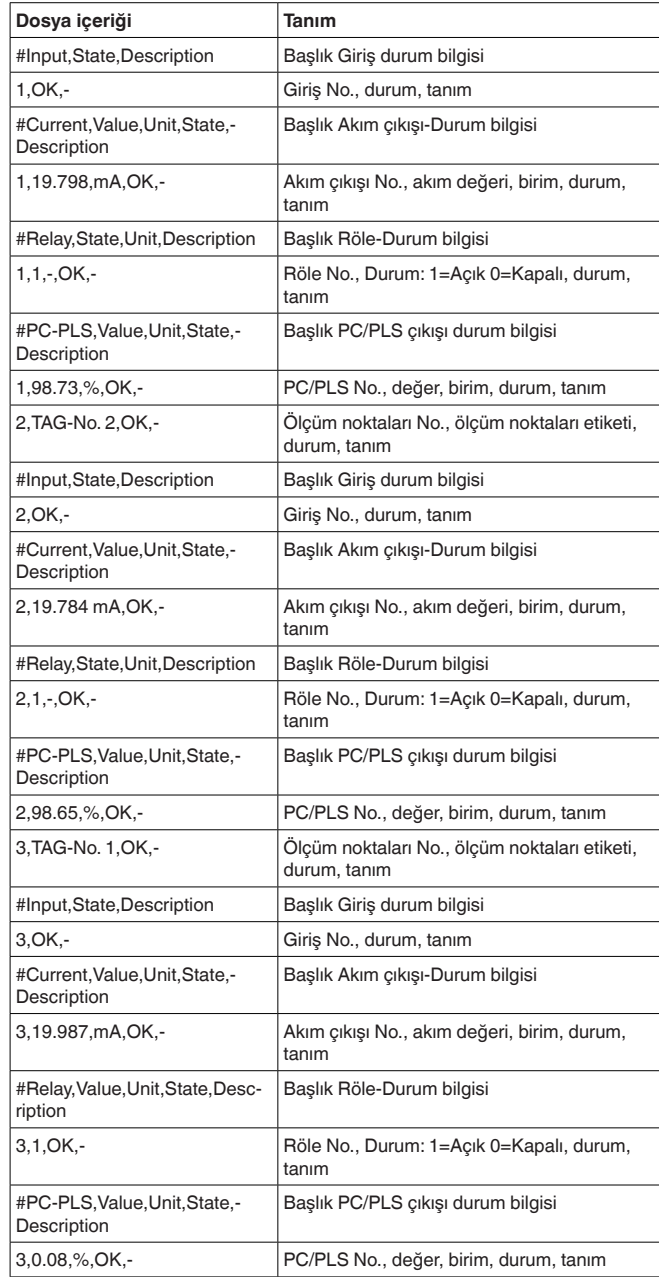

### **CSV dosyası**

48

**CSV** dosyasında (**C**haracter **S**eparated **V**alues), belli bir karakterle ayrılan değerlerdir. Ayırma karakteri olarak genelde virgül kullanıl30325-TR-130703 30325-TR-130703

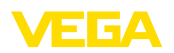

maktadır. Ayırma karakteri olarak "*virgül*" (Defaulteinstellung), "*noktalı virgül*" ve "*çizelgeleyici*" belirlenmelidir. Her bir veri, bir satır atlamak suretiyle birbirinden ayrılır.

CSV dosyaları özellikle Microsoft Excel gibi tablo hesaplama programlarında kullanılmaktadır.

Bir VEGAMET 625'in bir "*state.csv*" dosyası içeriğine örnek.

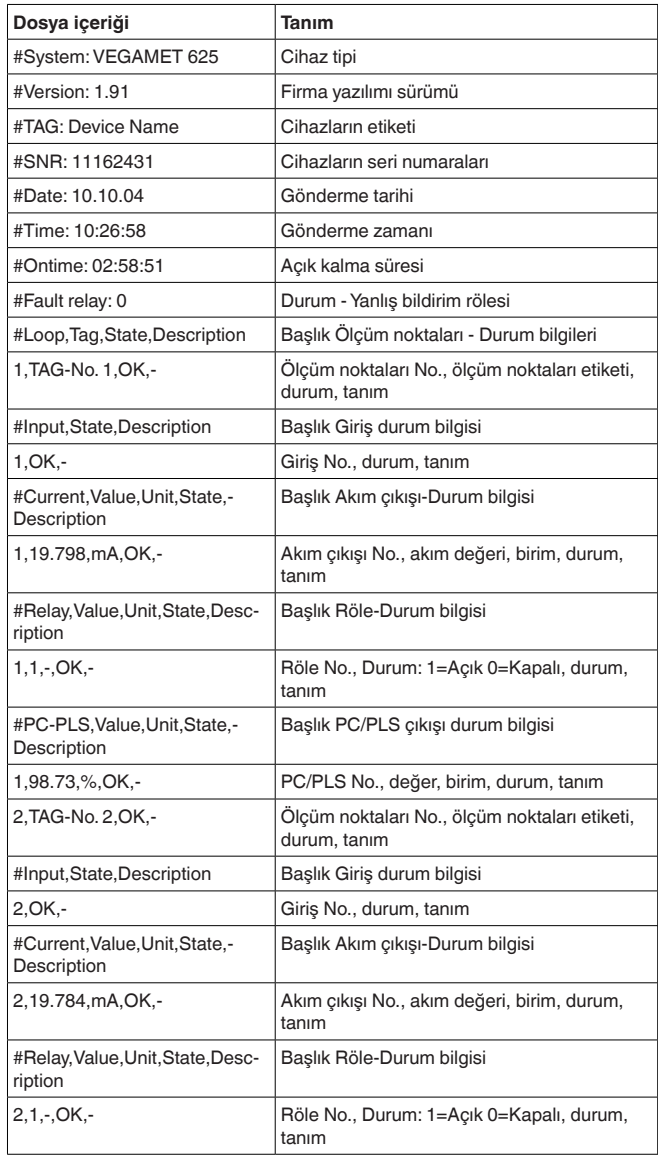

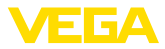

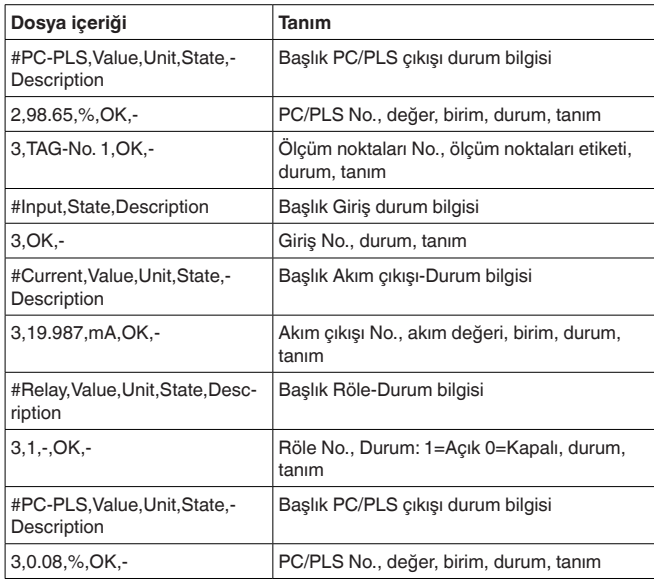

#### **HTML dosyası**

HTML dosyasında bilgiler HTML formatında verilir. Bu dosyalar Microsoft Explorer gibi bir internet tarayıcısıyla açılır ve görüntülenir.

Microsoft Internet Explorer'lı bir VEGASCAN 693'ün bir "*state.htm*" dosyasının görüntüsüne örnek.

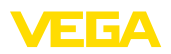

|                                                                | http://vegamet-391/state.htm |                    |             |                                     |   |  |  | $\vee$ $\rightarrow$ $\times$ Google |  |  |
|----------------------------------------------------------------|------------------------------|--------------------|-------------|-------------------------------------|---|--|--|--------------------------------------|--|--|
| ਕ ਕ                                                            | http://vegamet-391/state.htm |                    |             |                                     |   |  |  | <b>Q</b> Q + Q Q Q 0 3               |  |  |
|                                                                |                              |                    |             |                                     |   |  |  |                                      |  |  |
|                                                                |                              |                    |             |                                     |   |  |  |                                      |  |  |
| <b>VEGAMET 391</b>                                             |                              |                    |             |                                     | ド |  |  |                                      |  |  |
| <b>Version:</b>                                                |                              | 1.00               |             |                                     |   |  |  |                                      |  |  |
| <b>Device TAG:</b>                                             |                              |                    | Device Name |                                     |   |  |  |                                      |  |  |
| SerialNo.:                                                     |                              |                    | 10001400    |                                     |   |  |  |                                      |  |  |
| Date:                                                          |                              |                    | 19.05.09    |                                     |   |  |  |                                      |  |  |
| Time:                                                          |                              | 15:35:47           |             |                                     |   |  |  |                                      |  |  |
| Ontime:                                                        |                              |                    | 0 04:17:01  |                                     |   |  |  |                                      |  |  |
| <b>Fault LED:</b>                                              |                              | $\mathbf{0}$       |             |                                     |   |  |  |                                      |  |  |
|                                                                |                              |                    |             |                                     |   |  |  |                                      |  |  |
| No.<br><b>State</b>                                            |                              | <b>Description</b> |             |                                     |   |  |  |                                      |  |  |
| OK<br>$\mathbf{1}$                                             |                              | ä,                 |             |                                     |   |  |  |                                      |  |  |
|                                                                |                              |                    |             |                                     |   |  |  |                                      |  |  |
| <b>State</b>                                                   |                              | <b>Description</b> |             |                                     |   |  |  |                                      |  |  |
| $\mathbf{1}$<br>OK                                             |                              |                    |             |                                     |   |  |  |                                      |  |  |
|                                                                |                              |                    |             |                                     |   |  |  |                                      |  |  |
|                                                                |                              |                    |             |                                     |   |  |  |                                      |  |  |
| No.                                                            |                              |                    |             | <b>Value Unit State Description</b> |   |  |  |                                      |  |  |
| Current 1 18.706 mA                                            |                              |                    | OK          | ä,                                  |   |  |  |                                      |  |  |
| Relay 1                                                        | $\mathbf{0}$                 |                    | OK          | ä,                                  |   |  |  |                                      |  |  |
| Relay 2                                                        | $\mathbf{0}$                 |                    | <b>OK</b>   | ٠                                   |   |  |  |                                      |  |  |
| Relay 3                                                        | $\bf{0}$                     |                    | <b>OK</b>   | ÷                                   |   |  |  |                                      |  |  |
| Relay 4                                                        | $\mathbf{0}$                 |                    | <b>OK</b>   | ÷                                   |   |  |  |                                      |  |  |
| Relay 5                                                        | $\mathbf{0}$                 |                    | <b>OK</b>   | ÷                                   |   |  |  |                                      |  |  |
| Input<br><b>Measurement</b><br>No.<br><b>Output</b><br>Relay 6 | $\mathbf{0}$                 |                    | <b>OK</b>   | ÷                                   |   |  |  |                                      |  |  |

*Res. 36: Durum dosyası*

#### **XML dosyası**

XML dosyasında bilgiler XML formatında verilir. Bu dosyalar, özellikle, cihaz verilerinin otomatik olarak okunmasına uygundur. XML belgesi farklı elemanlara ayrılmıştır. Bu elemanlar XML belgesini bölümlendirir ve her zaman bir "*Start etiketi*" ile başlar ve "*End etiketi*" ile biter.

VEGAMET/VEGASCAN bilgilerini kapsayan XML dosyasının yapısında şunlar vardır:

Bir VEGAMET 624'ün bir "*state.xml*" dosyası içeriğine örnek.

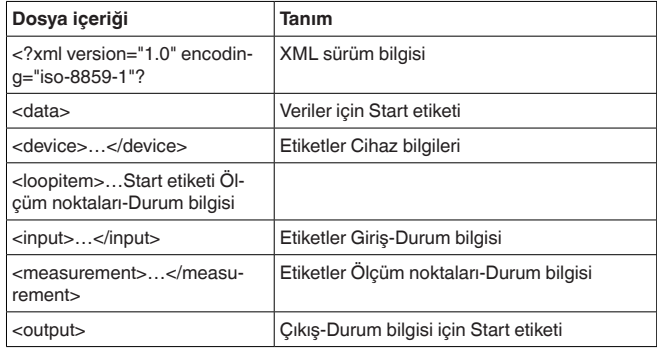

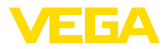

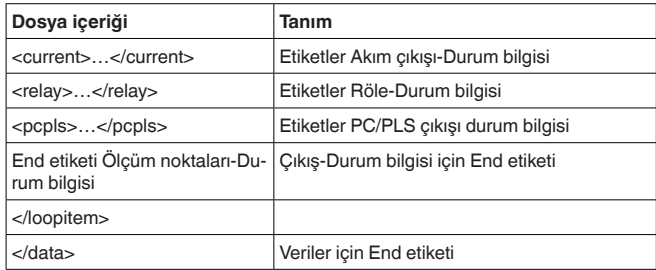

#### **<device>**

"*<device>*" etiketinin içindeki bilgiler VEGAMET/VEGASCAN/PLI-CSRADIO için olan bilgilerdir. Bu, bir kereliğine belgenin başında bulunmaktadır.

#### **<loopitem>**

"*<loopitem>*" etiketinin içinde bir ölçüm noktasının girişiyle ilgili olan durum bilgileri yer alır. Her ölçüm noktası için böyle bir etiket (tag) bulunmaktadır. Başka deyişle bir VEGAMETTE bu tip etiketin sayısı üçe, VEGASCAN 15'te ve PLICSRADIO C62'de altıya kadar çıkabilir.

#### **<input>**

"*<input>*" etiketinin içinde bir ölçüm noktasının girişiyle igili olan durum bilgileri yer alır.

#### **<measurement>**

"*<measurement>*" etiketinin içinde bir ölçüm noktasının işlenmesiyle ilgili olan durum bilgileri yer alır.

#### **<output>**

"*<output>*" etiketinin içinde bir ölçüm noktasının çıkışlarıyla ilgili olan durum bilgileri yer alır.

#### **<current>**

"*<current>*" etiketinin içinde bir ölçüm noktasının akım çıkışıyla ilgili olan durum bilgileri yer alır.

#### **<relay>**

"*<relay>*" etiketinin içinde bir ölçüm noktasının röle çıkışıyla ilgili olan durum bilgileri yer alır.

#### **<pcpls>**

52

"*<pcpls>*" etiketinin içinde bir ölçüm noktasının PC/PLS çıkışıyla ilgili olan durum bilgileri yer alır.

Bu etiketlerin içinde aşağıda örnekler olarak gösterilen başka etiketler de vardır.

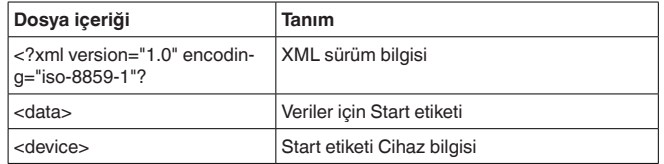

30325-TR-130703 30325-TR-130703

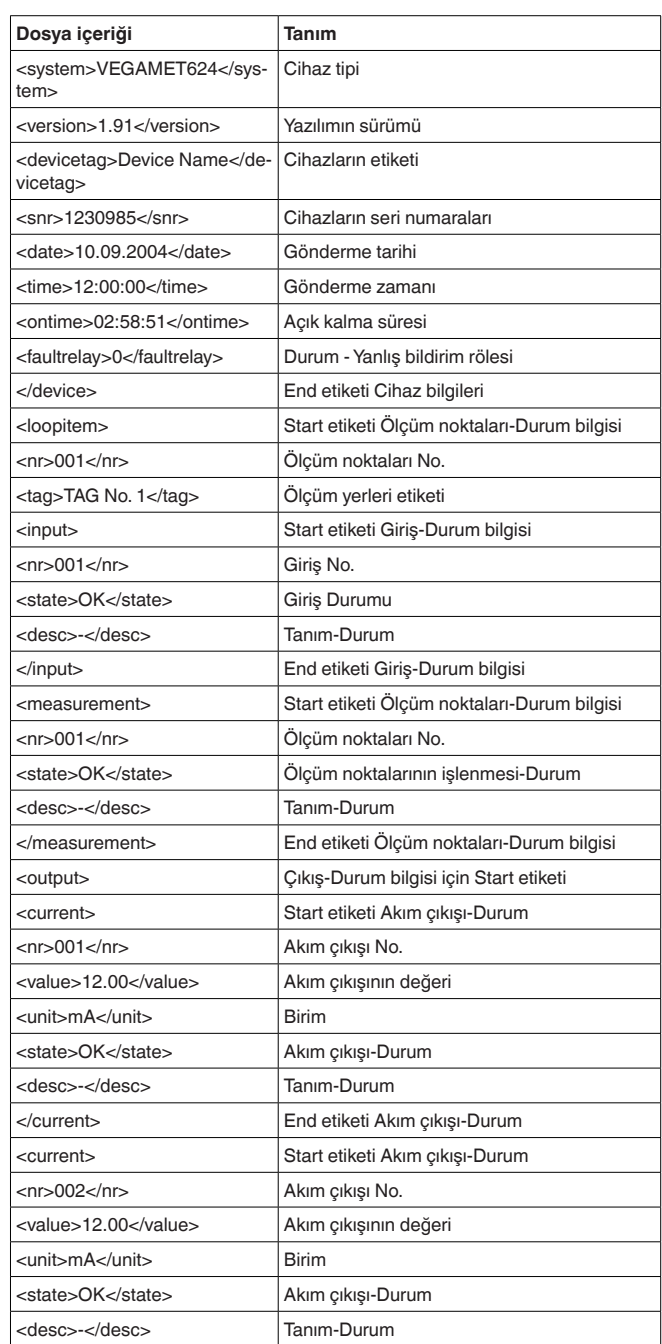

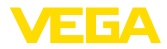

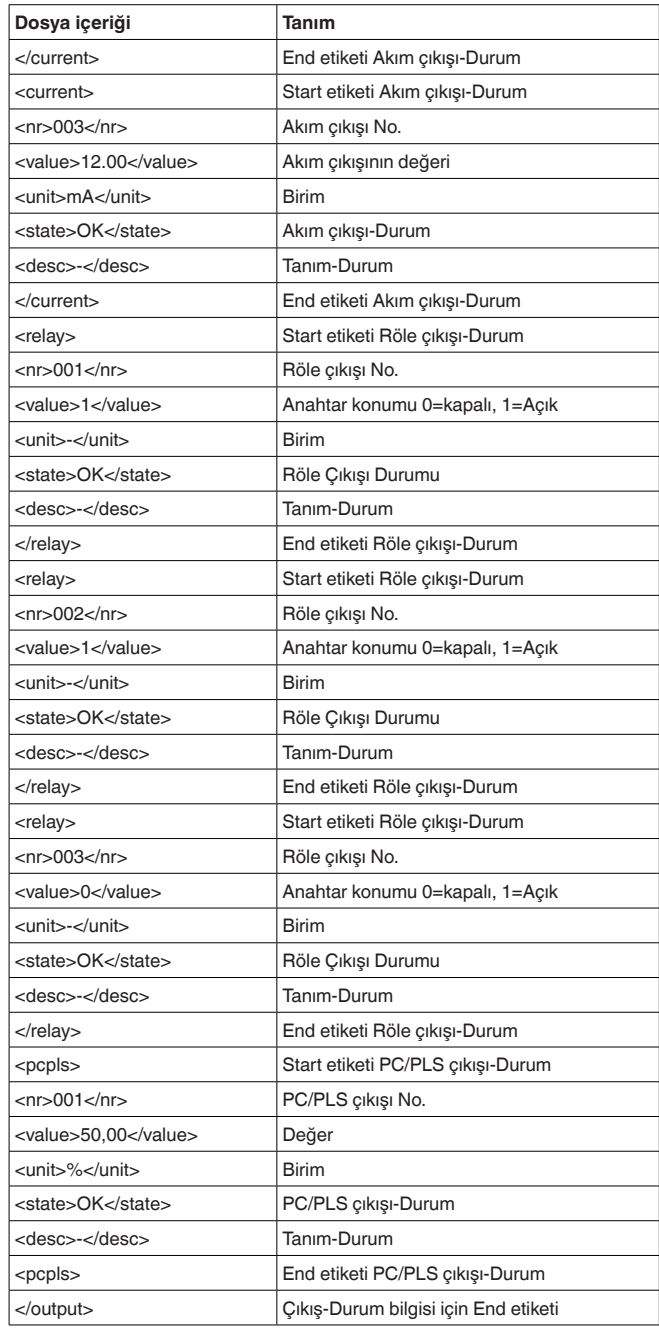

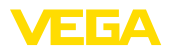

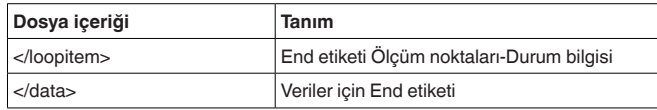

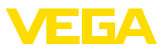

## **11 SMS ile ölçüm değeri iletimi**

### **11.1 Genel**

Bir SMS'in gönderilmesi sadece VEGA destekli modemle bağlantısı olan seri arayüzlü değerlendirme cihazları için mümkündür. Analog telefon bağlantısı için bir GSM telsiz modemi ve bir sabit hat modemi bulunmaktadır. Bir SMS'in gönderilmesi için bir SMS Service Center (SMSC)'daki değerlendirme cihazı seçilir. Bu SMS Servis Center'dan SMS iligili nihai katılımcıya (ör. cep telefonu) iletilir.

#### **Uyarı:** т

SMS fonksiyonunun devreye alınması için PACTware ve DTM'i gerekmektedir.

### **11.2 SMS gönderimi için yapılacak ayarlar**

PACTware'den uygun DTM'i açın ve SMS fonksiyonunun konfigürasyonu için "*Cihaz ayarları - SMS*" menü seçeneğini seçin. Burada, temel ayar olarak bağlı modem ve dilenen SMS sağlayıcı (SMSC) seçilmektedir.

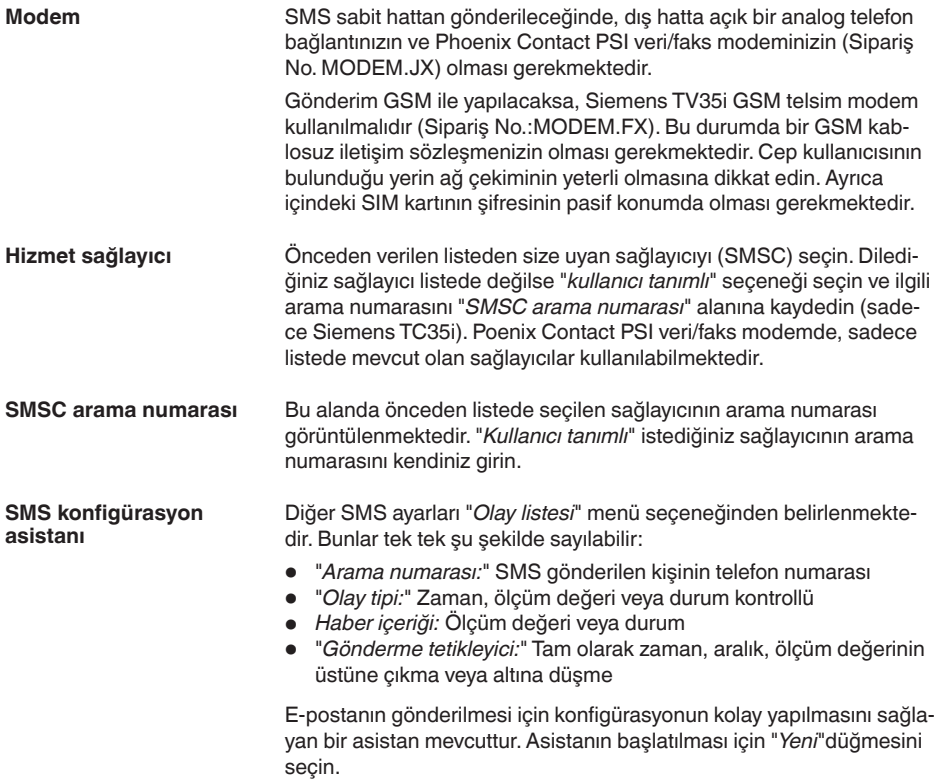

30325-TR-130703 30325-TR-130703

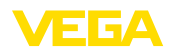

## **12 Cihaz trendi/Veri kaydedici (sadece VEGAMET/VEGASCAN)**

### **12.1 Genel**

Trend kaydetmede, bir VEGA cihazının ölçüm değerleri gözetim altında tutulabilir. Trend iki farklı şekilde kaydedilebilir:

Veriler, belli bir zaman diliminde VEGA cihazına kaydedilebilip, ilerki bir zamanda yeniden okutulabilir. PACTware ve DTM üzerinden farklı kaydetme koşulları belirlenebilir ve durum başlatılabilir veya durdurulabilir. Maksimum kaydetme süresi değerlendirme cihazındaki bellek tarafından sınırlanmaktadır. Kaydetme türüne bağlı olarak (aralık veya ölçüm değeri farkı) maks. kaydetme süresi değişebilir. **Cihaz eğilimi**

> Aralıklı kaydetmede toplam 200000 ölçüm değerinin kayduı yapılır, ölçüm değeri farkı kaydedileceğinde de ise değer 140000'e düşer. Her dakika bir ölçüm değerinin kayda alınırsa, bu, 138 günlük bir süreye tekabül eder (ölçüm değeri farkı). Birden fazla eğim kaydedildiği takdirde, bu süre de bu oranda düşer.

#### **Uyarı:** ĭ

Kaydedilen verilen iç RAM'ı iki ila beş dakikalık bir sürede bir USB belleğe kaydedilir. Güç kesintisi olduğunda bu şekilde enson dakikalarda alınan kayıtlar kaybolur.

Veriler sadece PACTware'li ve DTM'li bir çevrim içi bağlantısı varken bilgisayara kaydedilir. Maksimum kaydetme süresi sadece sabit disk belleğinden sınırlandırılır. **DTM trendi**

### **12.2 Cihaz trendinin ayarı**

Ayarlar DTM'de "*Tanı - Cihaz trendi - Ayarlar*" menü seçeneğindeki DTM'den yapılır. Cihaza bağlı olarak eğimlerin sayısı 15'e kadar çıkabilir (VEGAMET'te 3, VEGASCAN'da 15). Bu eğimler ihtiyaca bağlı olarak bu sayfa üzerinde etkin veya yeniden pasif konuma getirilebilir yahut da silinir. "*Ekle*" düğmesine basıldığında seçilen eğimin kurulması için bir kurulum asistanı başlatılır. Tek tek şu ayarlar yapılır:

İlk olarak istediğiniz ölçüm noktasını ve ölçüm değerini seçin. **Ölçüm noktası/Ölçüm değeri Kayıt modu**

Buraya istediğiniz kaydetme çizelgesini belirleyin. Şu seçenekler vardır:

- "*Zaman çizelgesinde*": Kayıt, farklı ayarlarda olabilecek belli zaman aralıklarında gerçekleşir
- "*Ölçüm değerinde fark olduğunda*": Kayıt, ölçüm değerine bağlı olarak, farklı ayarlarda olabilecek ölçüm değeri farkında gerçekleşir

57

İki kaydetme türünün de bir araya getirilmesi mümkündür.

Gözetimi hedef alınarak yapabilmek için kayıt için başlatma ve durdurma koşulları güncel ölçüm değeri dikkate alınarak belirlenmelidir. Başlatma koşulu yerine getirilirse, VEGA cihazında kaydetme işlemi başlar. Yapılmakta olan kayıt, durdurma koşuluna ulaşılır ulaşılmaz **Baslatma** ve durdurma **koşulları**

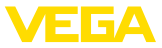

durur. Başlatma koşulunun yeniden yerine getirilmesi sonucunda kayıt yeniden başlamaz.

VEGA cihazındaki bellek meşgul ise, kaydetme otomatik olarak biter. Bunun için "*Bellek doluyken kaydı durdurun*" seçeneğini seçin. Bu seçenek seçilmezse, en eski ölçüm değerlerinin üzerine yeniden çıkılır (dairesel tampon).

### **12.3 Kaydın başlatılması**

Kayıt modundan sonra ve başlatma/bitirme koşulları belirlendikten sonra bu ayarlar VEGA cihazına aktarılmalıdır ("*Cihaz verileri - Cihaza kaydet*"). Trend kaydını "*Kaydı başlat*" düğmesine basarak etkinleştirin. Güncel bellek kullanımı ve kaydedilen ölçüm değerinin sayısı bunun akabinde "*Durum*" seçeneğinde görüntülenir. Kaydetme koşullarının değiştirilmesi, kayıt alma işlemi devam ediyorsa mümkün değildir.

### **12.4 Cihazdan kayıt yükleme**

Kaydedilen ölçüm değerleri PACTWare/DTM, http veya E-posta üzerinden çağrılabilir. Buradan hem Ethernet hem de RS232 arayüzü kullanılabilir.

Cihazdan, kayıtlı bir eğim grafiğini yüklemek için "*Tanı - Cihaz trendi*" sayfasını seçin ve farenizin sağ düğmesine tıklayarak diyagrama tıklayın. Ekrandaki açılır pencere menüsünden "*Kaydı cihazdan yükle*" seçeneğini seçin. Ekrana, içinde eğim grafiğinin ve aralığın seçilebileceği bir diyalog penceresi çıkar. Listede, o sırada değerlendirme cihazında aktif konumda olan seçilebilecek tüm eğim grafikleri mevcuttur. "*Aralık*" seçeneğinin sağ alt köşesinde mevcut aralık gözle görülür. Bu aralık "*Başlat*" ve "*Bitir*" alanları ile kısıtlanabilmektedir. **DTM yoluyla arama**

Trend kaydının yapılması için daha fazla bilgiyi ilgili DTM'in çevrim içi yardımından okuyabilirsiniz.

Kayıt etkin konumda ise, eğim grafiği başına farklı formatta iki dosya hazırlanır. 1. eğim grafiği için bunlar "*crv01.gnd*" ve "*crv01.csv*"'dir. Diğer eğim grafiklerini buna analog seri numaralar alırsınız, ör. 2. eğimn grafiği için "*crv02.gnd*". Sonu "*.gnd*" ile biten dosyalar, ölçüm değeri grafiklerini grafiksel olarak vermektedir. Değerler tablo olarak verileceği ya da bu değerlerin yeniden işlemden geçmesi gerektiği takdirde (ör. Excel ile), dosya başlıklarının sonuna "*.csv*" getirilir. **http yoluyla arama**

> Kaydın okunması için tarayıcınızın adres kısmına adres şu şekilde girilmelidir: "*http://Değerlendirme cihazının IP adresi veya istenilen eğimin ana bilgisayar ismi/dosya ismi*". Standart IP adresinde 1. eğimin grafiksel gösterimi için adres şu şekilde girilmelidir: "*http://192.168.200.200/crv01.gnd*"

#### **Bilgi:** П

58

Daha büyük kayıtların gösterimi eğim sayısı, arayüz ve çağırma türüne bağlı olarak çok uzun sürebilir. Ethernetten bilgi okuma, RS232'ye göre çok daha hızlıdır. Aynı şekilde alınan görüntü DTM ile kıyaslandığında, http üzerinden daha hızlıdır.

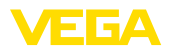

**E-posta yoluyla gönderme**

Cihaz trendi e-posta yoluyla gönderileceğinde, http çağırdığınızdaki dosyaların aynısı kullanılır. Bir e-posta konfigürasyonu asistanında, ilgili eğimlerive formatları seçebilir ve konfigüre edebilirsiniz.

Diğer bilgileri "*E-postayoluyla ölçüm değeri aktarma*" bölümünden ve DTM'in çevrim içi yardımından bulabilirsiniz.

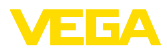

## **INDEX**

### **A**

Ağ 6 Ağ anahtarı 31 Ağ geçidi 6 Alt ağ adresi 6 Ana bilgisayarın ismi 6 APN 30 ASCII 12, 18, 24

## **C**

Cihaz eğilimi 57 CSD 28, 30 CSV dosyası 45, 48 Çevrim dışı kullanım 9

## **D**

DFÜ 21, 23 DHCP 6 Dial-In 29, 31 Dial-Out 29, 31 DNS sunucusu 6 DTM 4, 8 Durum dosyası 47

## **E**

Envanter isteme 12, 13 E-posta 12, 14, 21 Ethernet 6, 10 Ethernet arayüzü 4

### **F**

 $FDTA$ 

### **G**

GPRS 26, 30 GSM 17, 26, 28

### **H**

HTML 15, 16 HTML dosyası 45, 50 http 16

### **I**

IP adresi 6 ISDN 31 İletişim Protokolü 18 İzinsiz girişe karşı korunma 16

### **K**

Kaydol 8

Kullanıcı ismi 8, 16 Kullanıcı yönetimi 8

### **M**

Modbus-TCP 12, 15 Modem 26 MoRoS 26, 29, 31

### **P**

PACTware 4, 8 – Proje 8 Parola/Şifre 16 PC/PLS 15, 44 POP 22, 23 Posta hizmeti sunucu 22 PPP 17, 18, 23, 24 Proje asistanı 8 PSTN 31

### **R**

RS232 arayüzü 4

### **S**

SIM 28, 30 SIM kartı 17 SMS 56 SMTP 22, 23 SPS 15 Standart ağ geçidi 6 Sifre 8 Sifre/Sifre 16

## **T**

TXT dosyası 44, 47

## **U**

USB 9 Uzaktan isteme 12

### **V**

Veri kaydedici 57 VMI 12, 13

### **W**

Web sunucusu 12, 14 WEB-VV 26, 42

### **X**

XML dosyası 46, 51

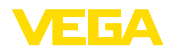

**Y** Yazılım güncelleme 8 Yönlendirici 31

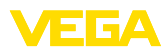

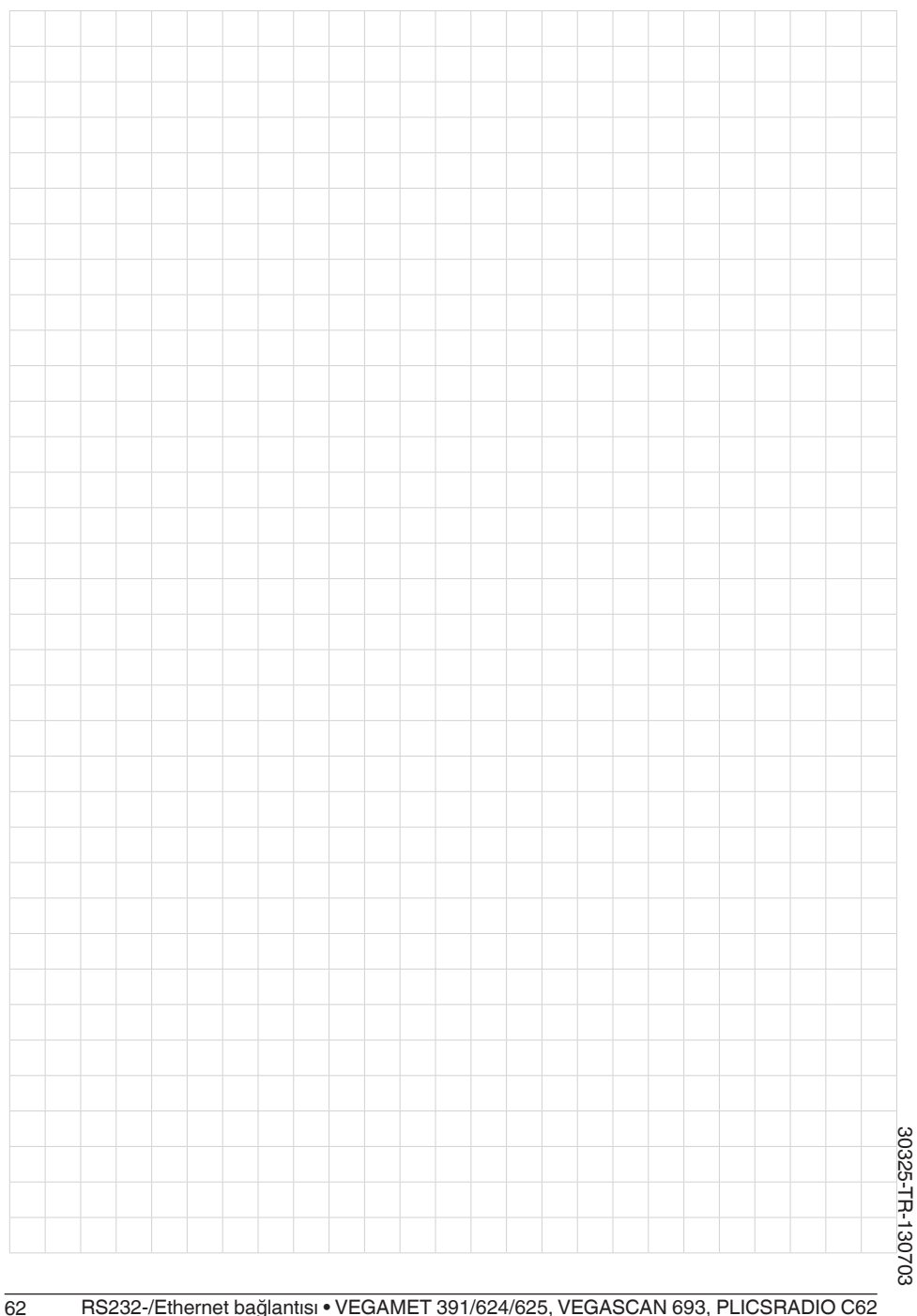

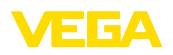

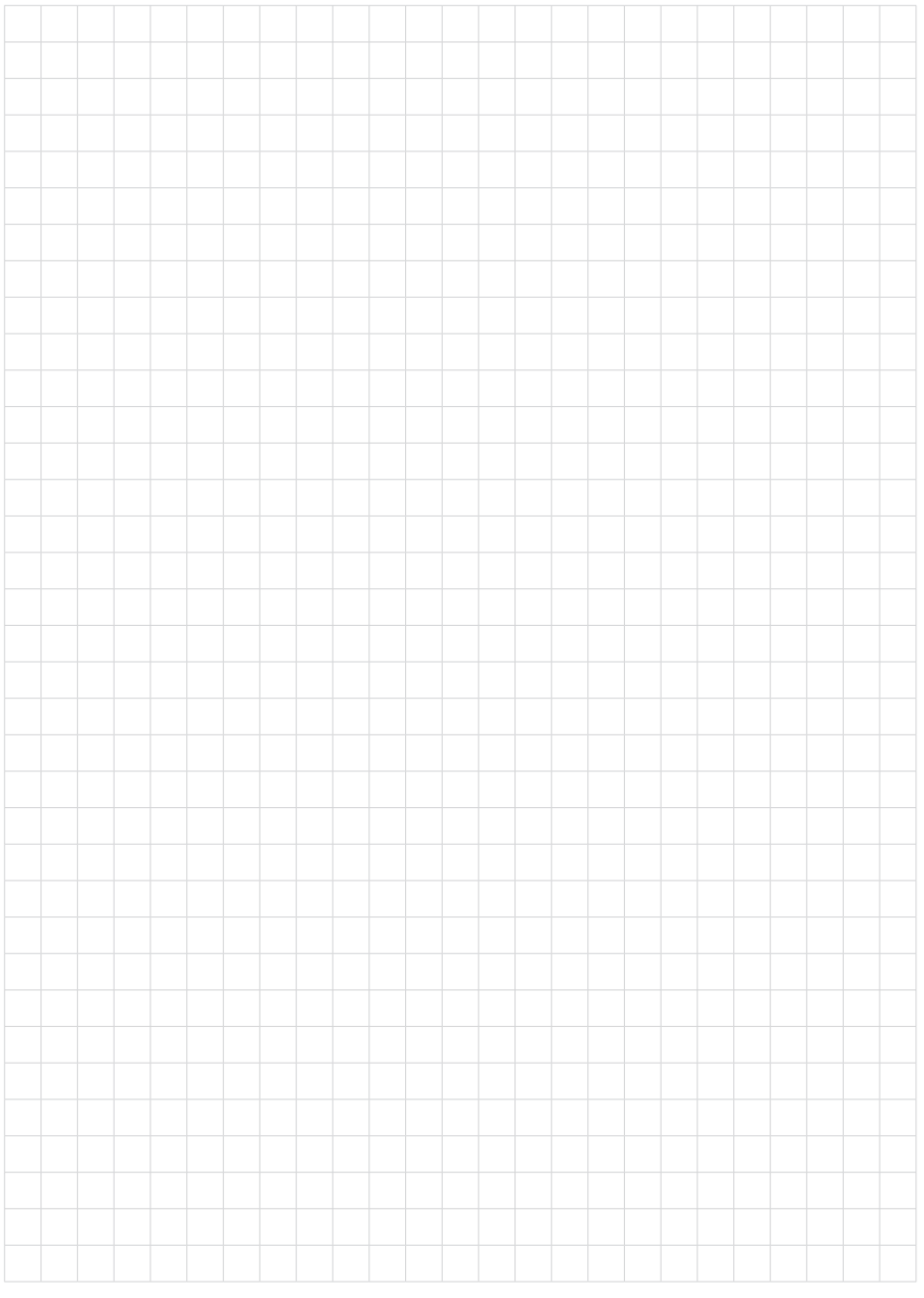

Baskı tarihi:

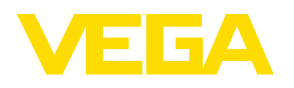

Sensörlerin ve değerlendirme sistemlerinin teslimat kapsamı, uygulanması, kullanımı ve işletme talimatları hakkındaki bilgiler basımın yapıldığı zamandaki mevcut bilgilere uygundur. Teknik değişiklikler yapma hakkı mahfuzdur

© VEGA Grieshaber KG, Schiltach/Germany 2013

 $C \in$ 

VEGA Grieshaber KG Am Hohenstein 113 77761 Schiltach Germany

Phone +49 7836 50-0 Fax +49 7836 50-201 E-mail: info.de@vega.com www.vega.com